Contributor Training

# **Using Zoom**

The Zoom menu bar appears at the bottom of the Zoom window once the meeting begins. If you don't see the menu bar, move your mouse slightly and the bar should appear.

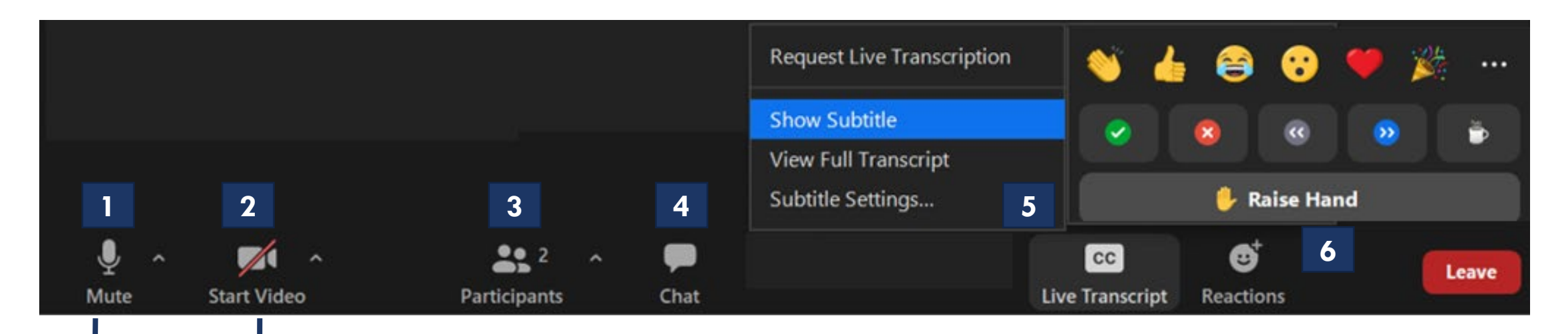

**For this presentation, please keep your video OFF and mic 2 1MUTED until the Q&A portion**

For Zoom Technical Support contact **WFCWebinarSupport@cadmusgroup.com.**

# **Using Zoom – Asking Questions**

#### We will answer all questions **at the end of the presentation** during the Q&A portion.

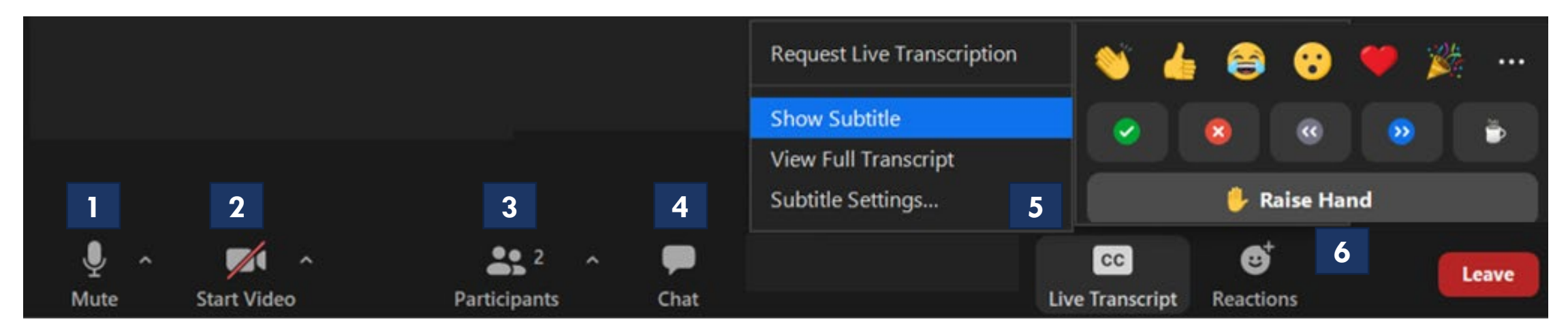

#### **To ask a question during this time, you can:**

- **1**: Type the question in the Chat 4
- **2**: Raise your hand using the Reactions 6 button. When we call on you, make sure to unmute  $\boxed{1}$  yourself to ask the question.

#### For Zoom Technical Support contact **WFCWebinarSupport@cadmusgroup.com.**

# **Using Zoom – Renaming Yourself**

- 1. To change your name, click on **"Participants".**
- 2. The Participants list will pop out.
- 3. Toggle over your name.
- 4. Options will appear. Select **more** and then select **rename.**
- 5. You will see another popup. Enter your name and click **"OK"**

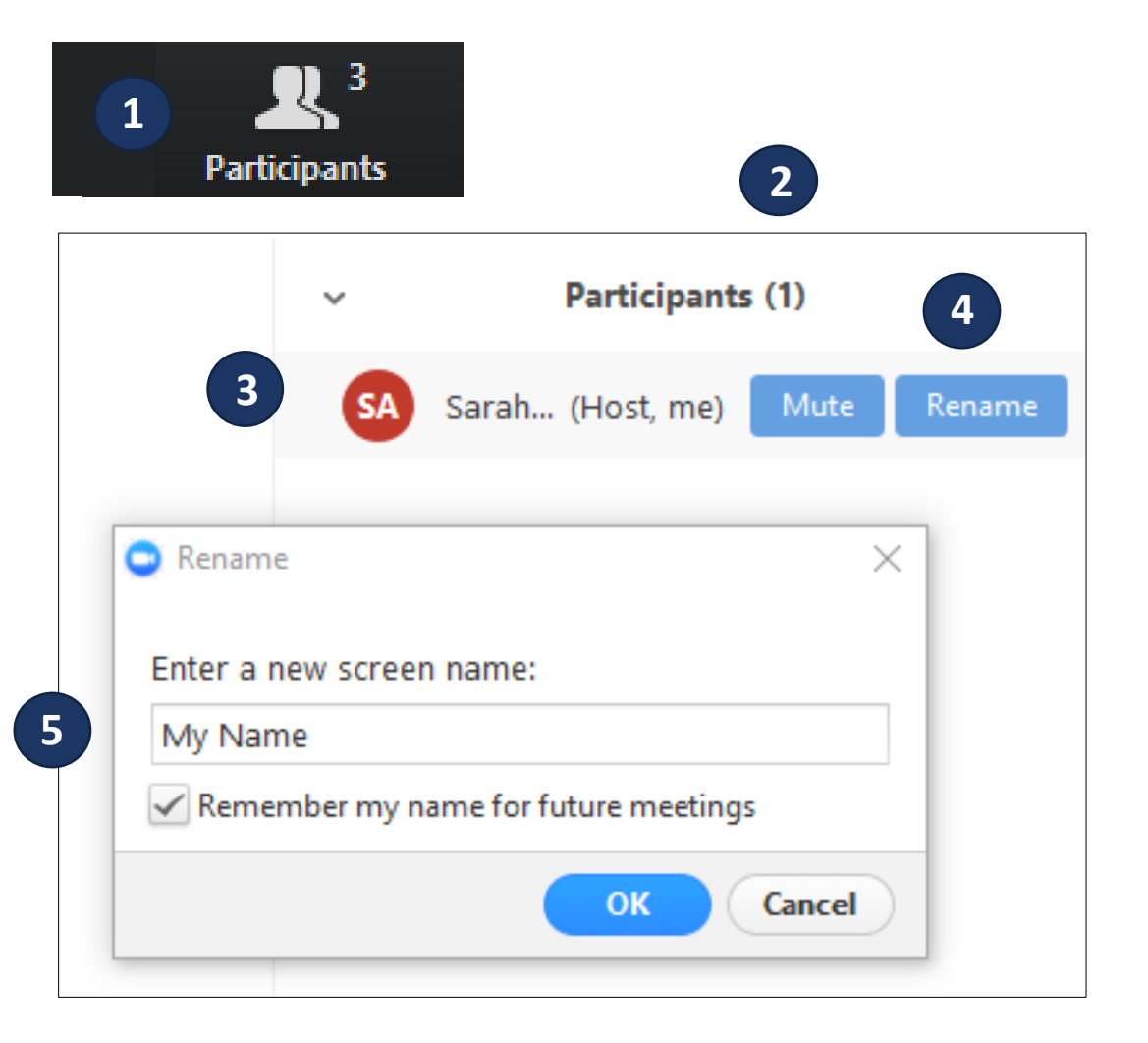

Water Finance Clearinghouse Contributor Training

This training will provide information regarding how to create a Contributor Account and walk the user through the Contributor Accountspecific tools.

## Getting Started: Water Finance **Clearinghouse Overview**

Navigating the Water Finance Clearinghouse Homepage

Water Finance Clearinghouse User Accounts

Create a Contributor Account

Logging in

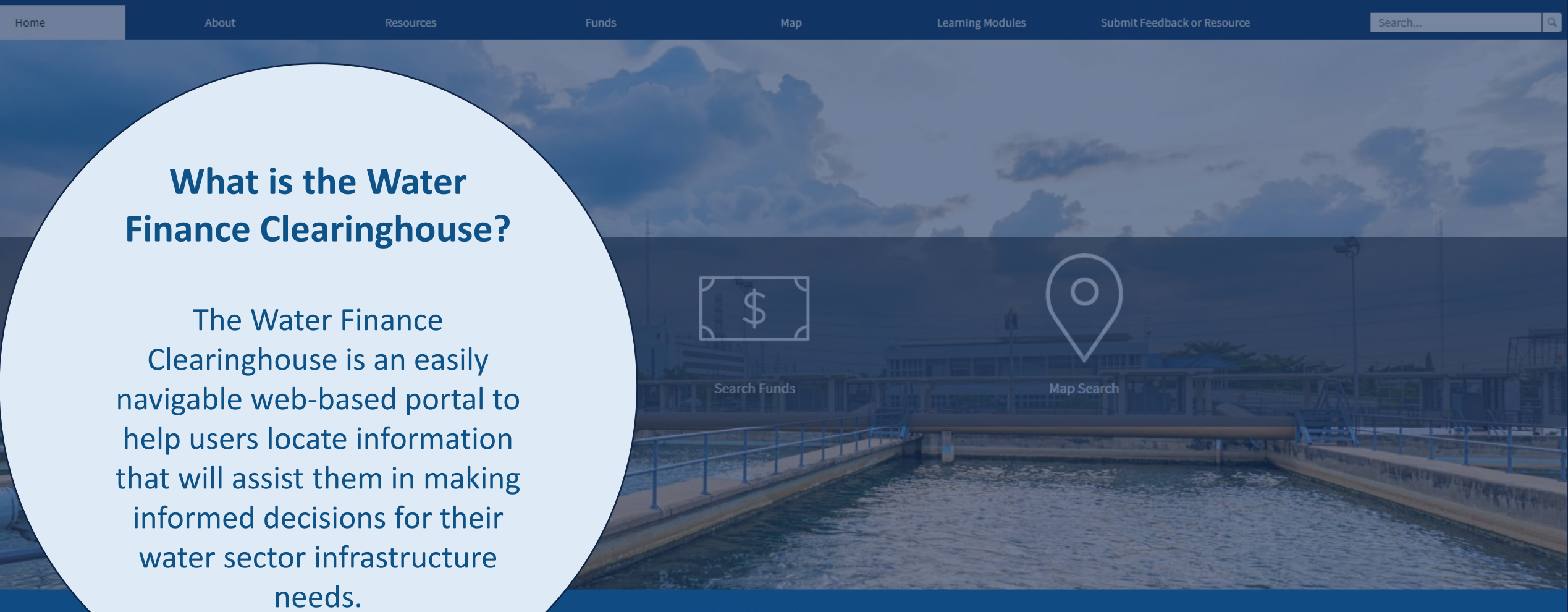

#### **Quick Searches**

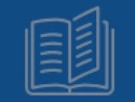

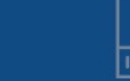

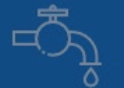

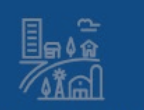

Case Studies

**Webinars and Videos** 

**Small Systems** 

**Environmental Justice** 

**Community Revitalization** 

## Clearinghouse for Environmental Finance

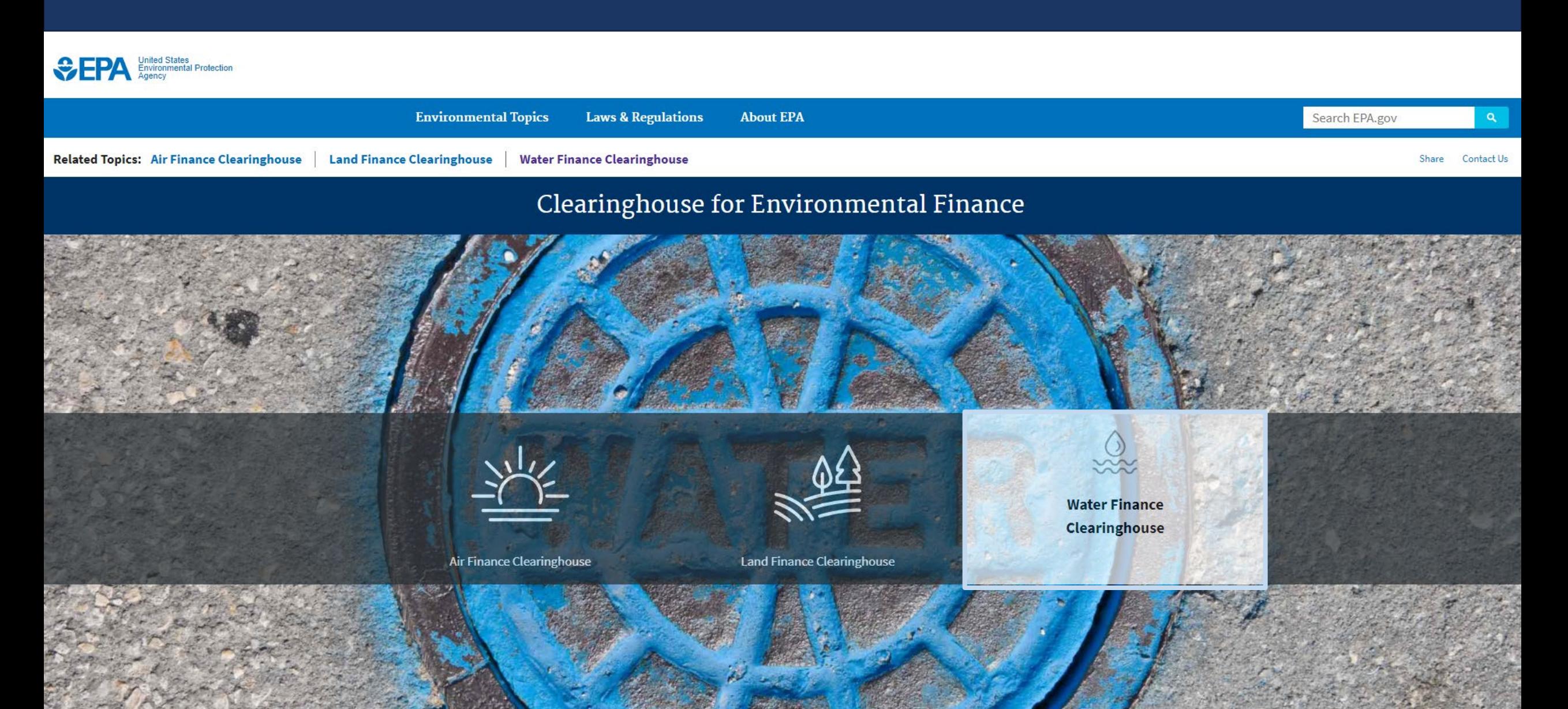

Top navigation bar links:

- Home
- About
- Resources
- Funds
- Map
- Learning Modules
- Submit Feedback or Resource
- Login or Create Account

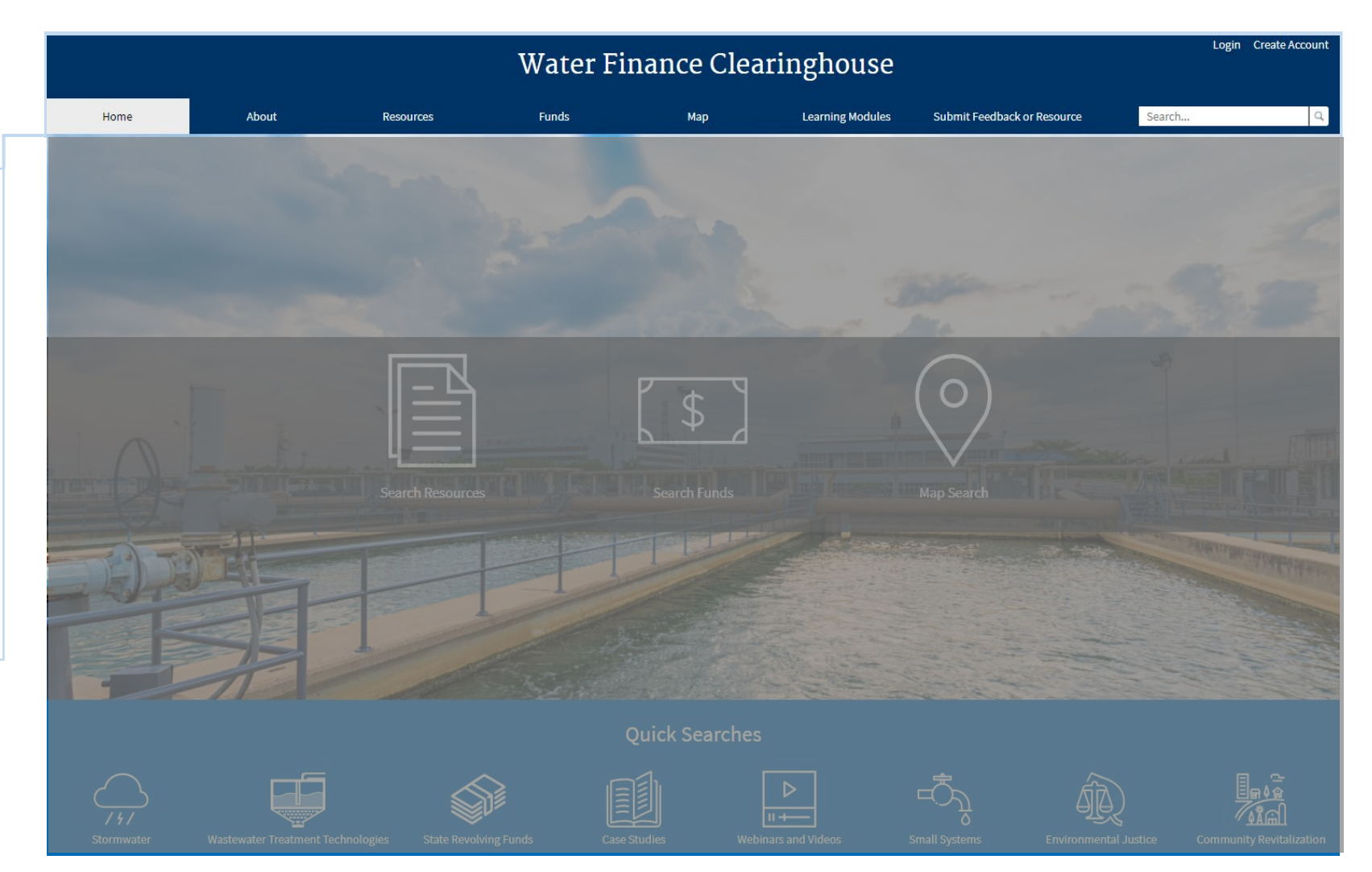

Center navigation bar links contain the 3 main search methods:

- Search Resources
- Search Funds
- Map Search

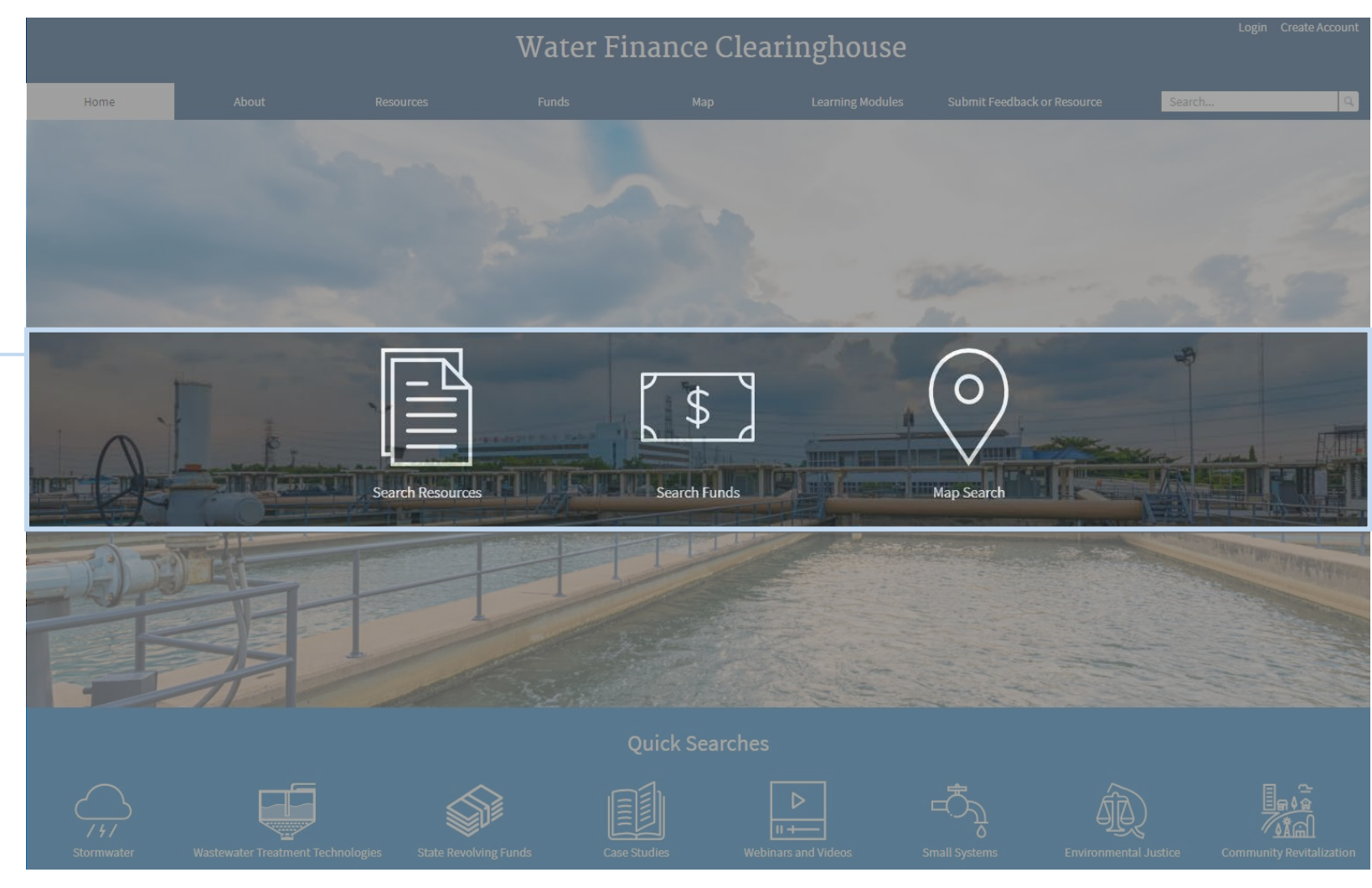

Bottom navigation bar links:

> Contain Quick Searches for popular resources and funding sources.

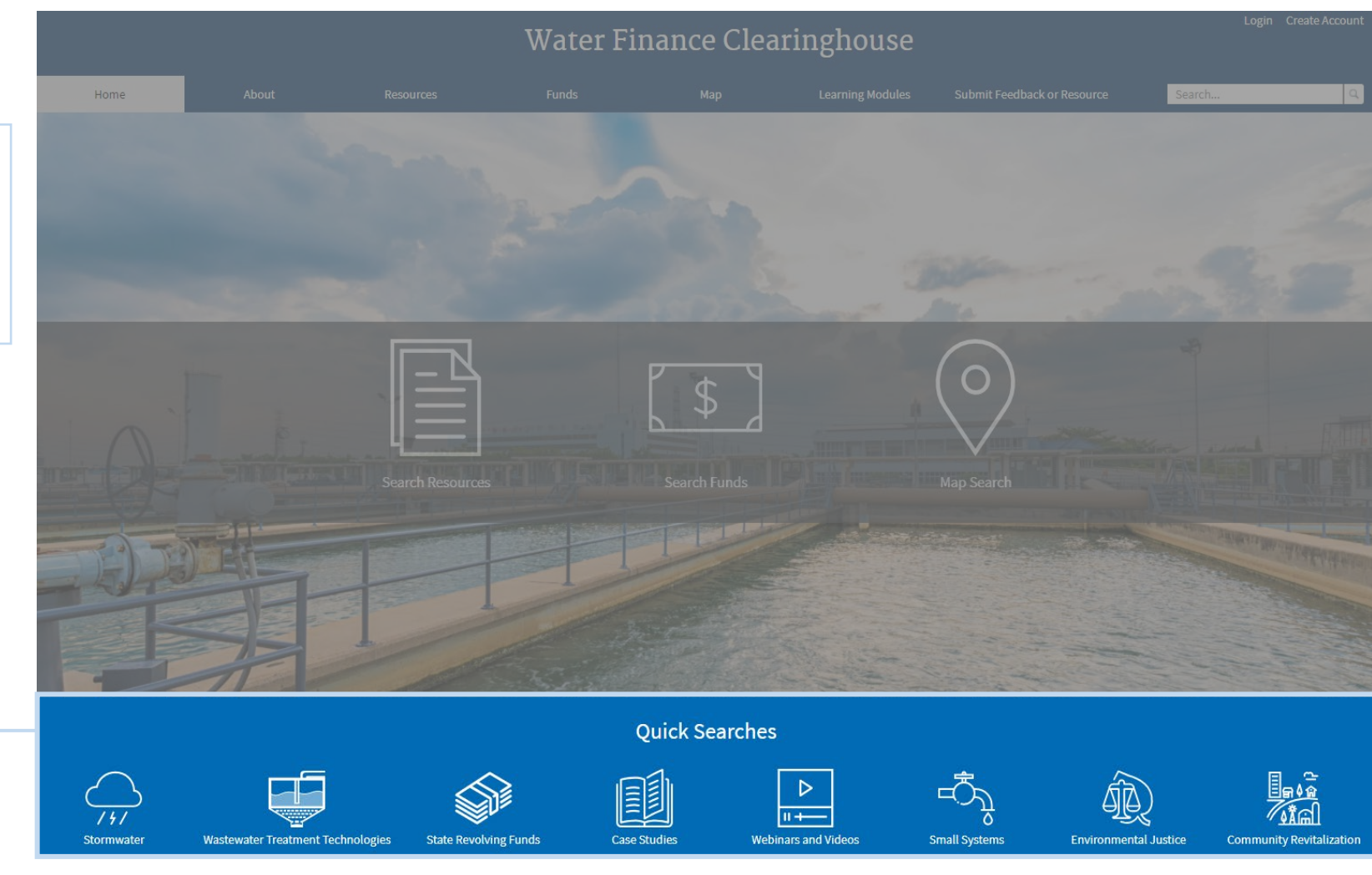

*New users* should begin by creating an account using the Create Account link.

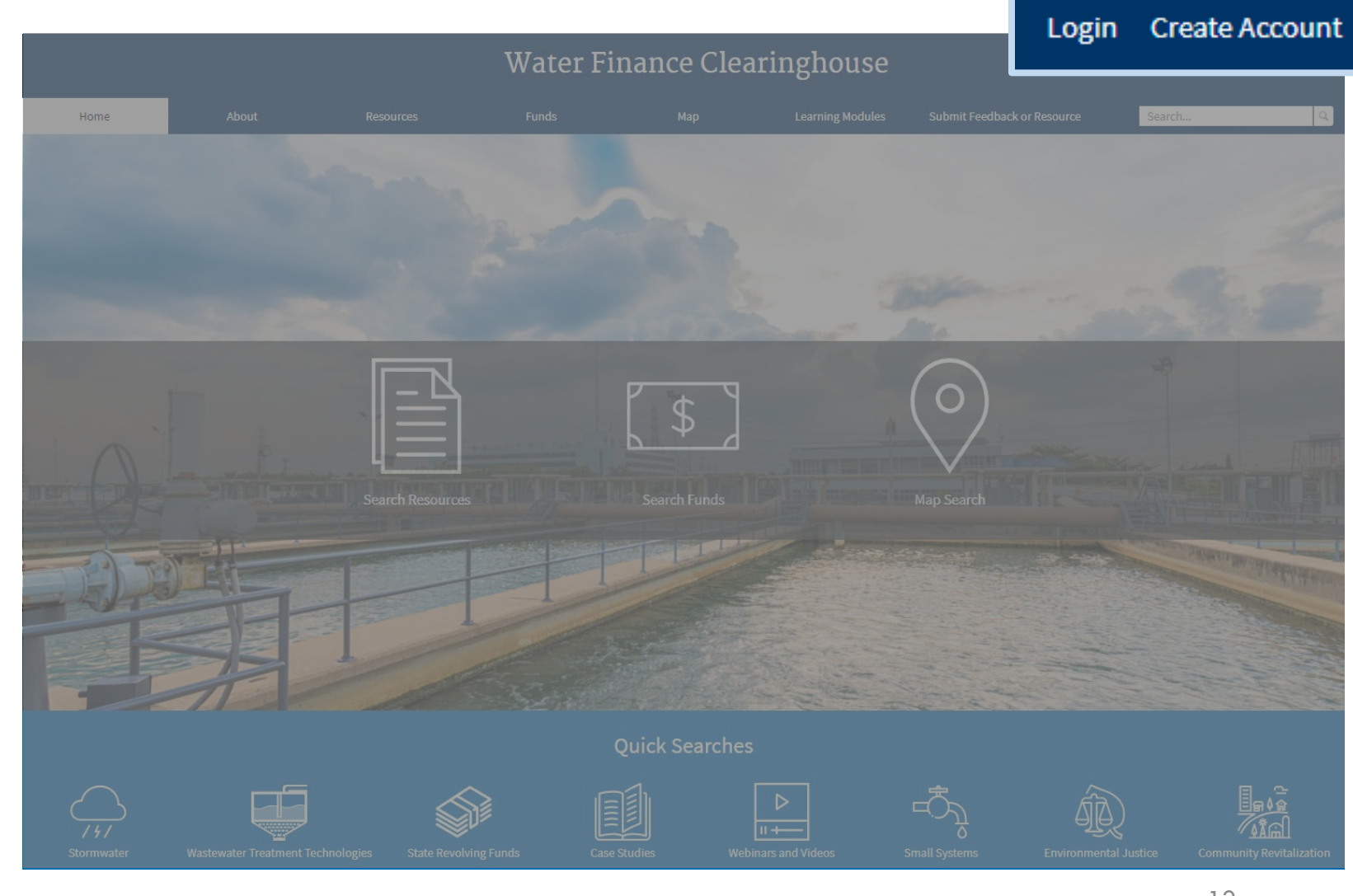

## Water Finance Clearinghouse User Accounts

After clicking Create Account, users will be directed to the Create Account Page.

There are two types of user accounts

- General
- Contributor

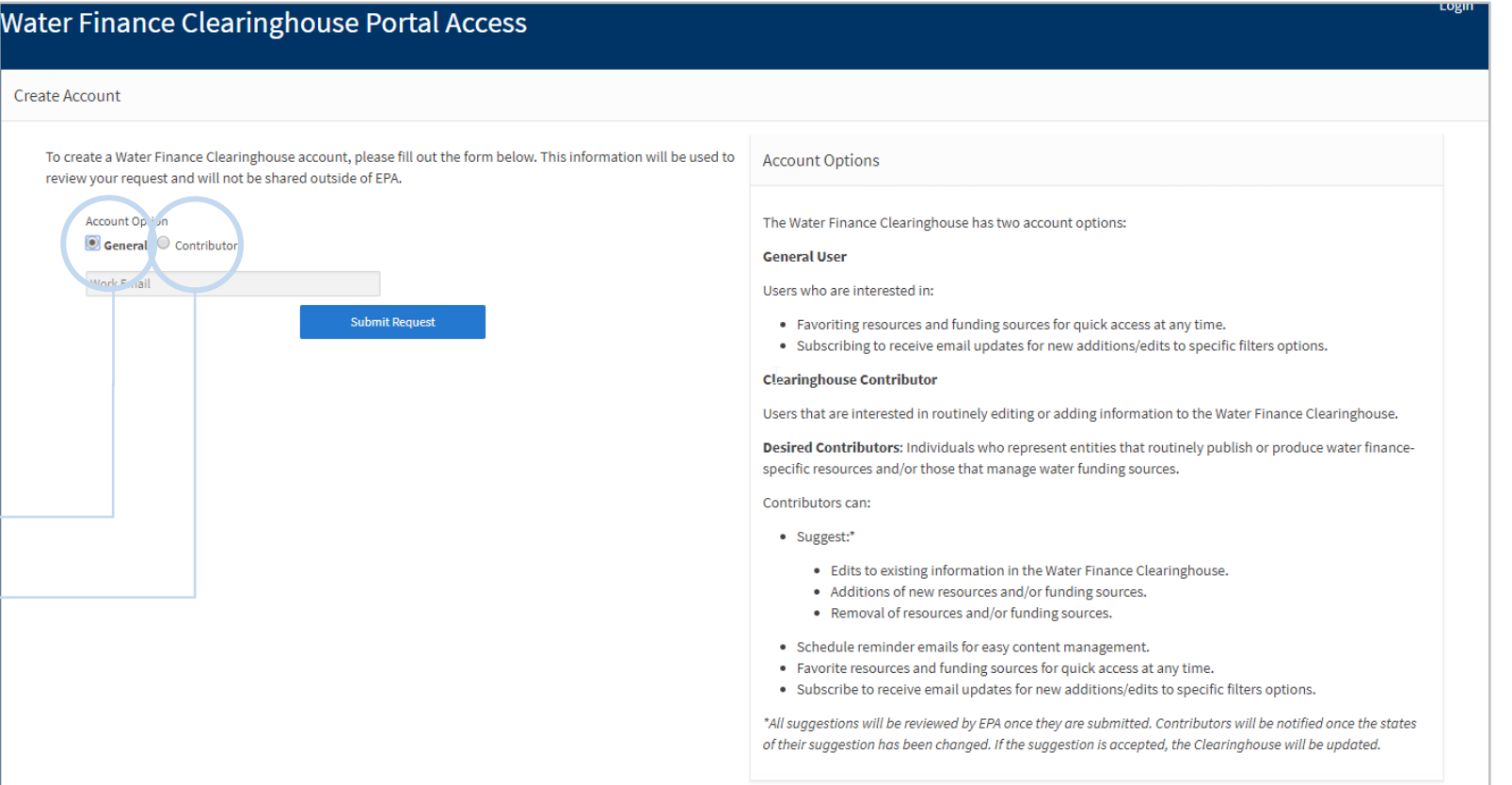

## Water Finance Clearinghouse User Accounts

#### **General Users**

#### **Contributors**

- View and Favorite Resources and Funding Sources
- Subscribe to receive email updates for new additions/edits to specific filters options
- Suggest edits to existing information
- Suggest new content
- Suggest removal of content
- Schedule reminder emails for easy content management
- Favorite Resources and Funding sources
- Subscribe to email updates

# **Contributor Account**

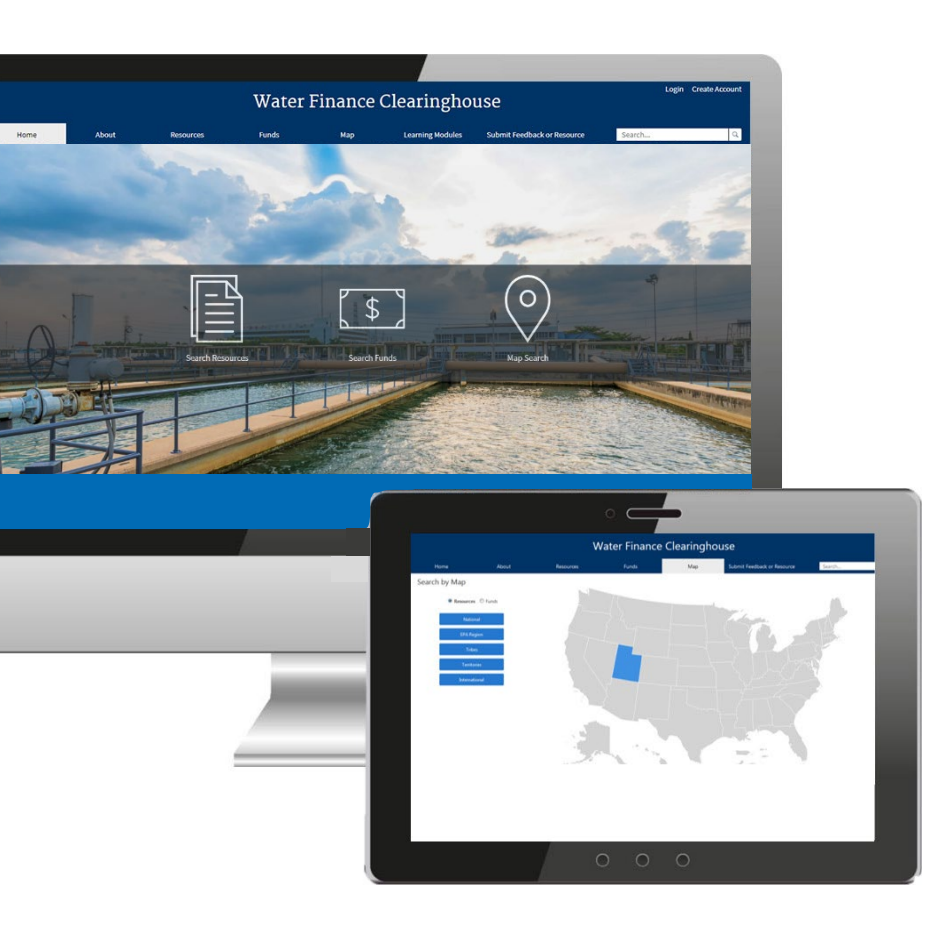

**Benefits General User resource suggestions are limited Benefits** to providing a URL and comments.

> Contributors are individuals who represent entities that routinely publish or produce water finance-specific resources and/or those that manage water funding sources.

Contributor Benefits:

- Resource Suggestions options are more detailed (See Suggesting a Resource or Funding Source section)
- Can be saved as draft and return to suggestions later
- Contributors can monitor the status of their suggestion

#### Create a Contributor Account

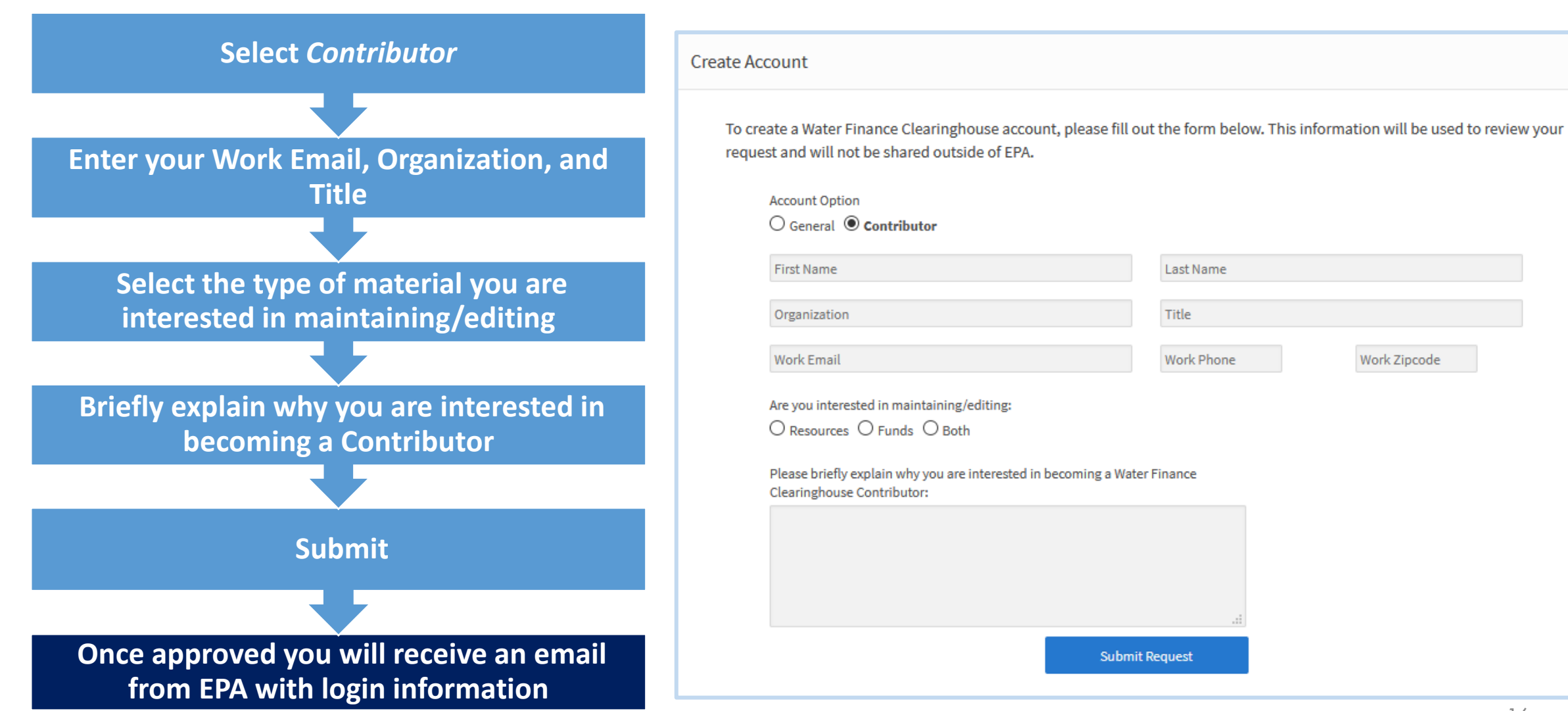

#### Create a Contributor Account

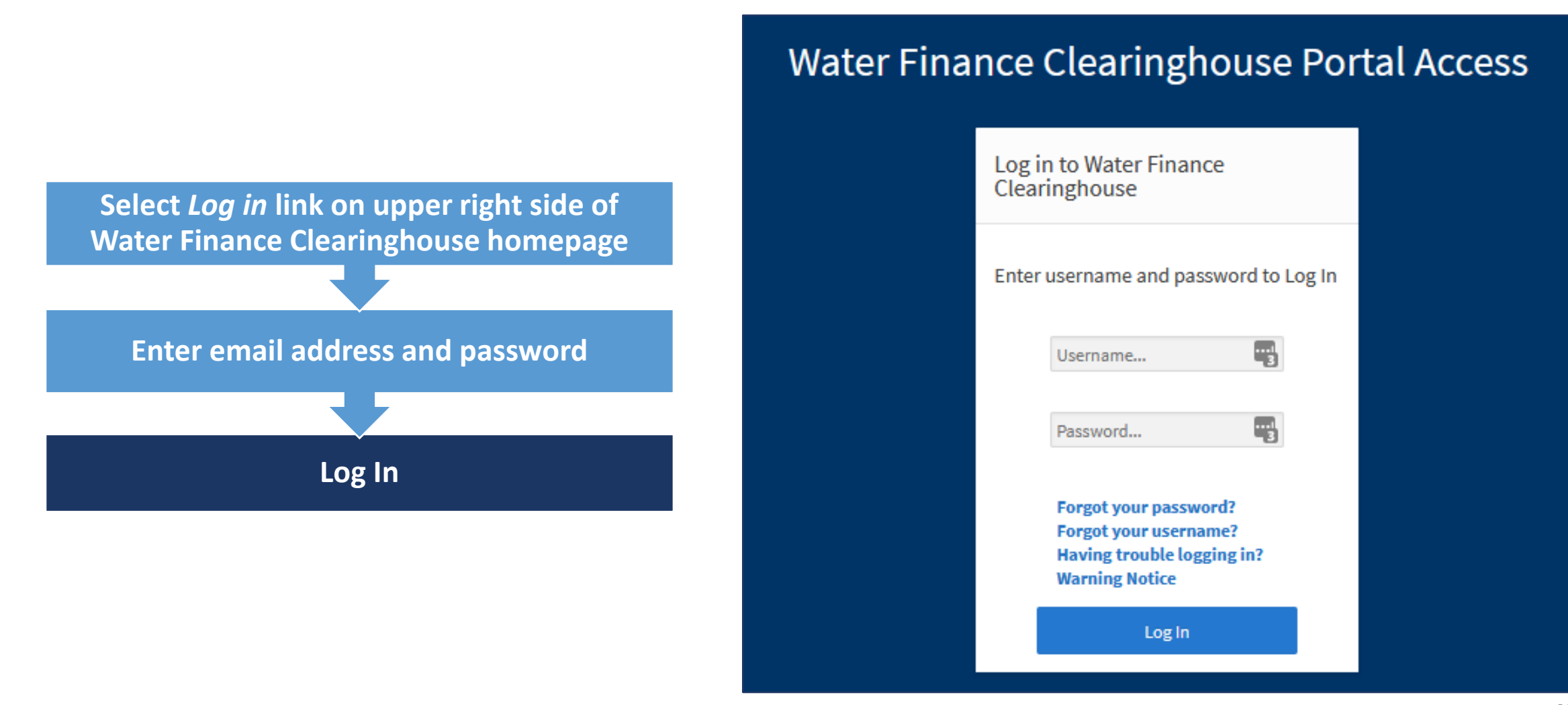

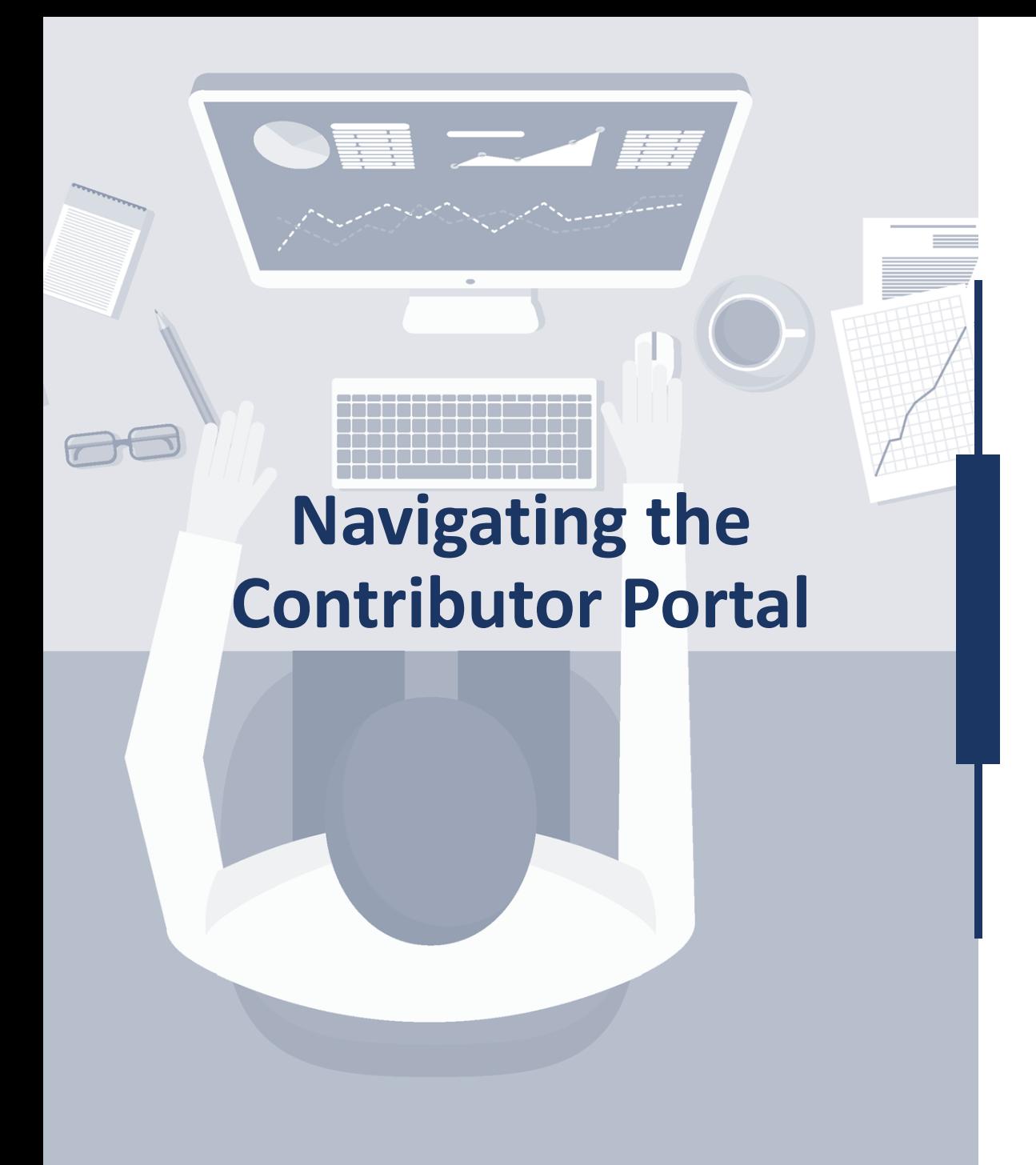

Resources and Funds

Suggest a Resource or Funding Source

My Items

Contributor Portal Exports

Additional Contributor Portal Functions

Once a user is granted a Contributor Account, they have access to the Contributor Account Portal

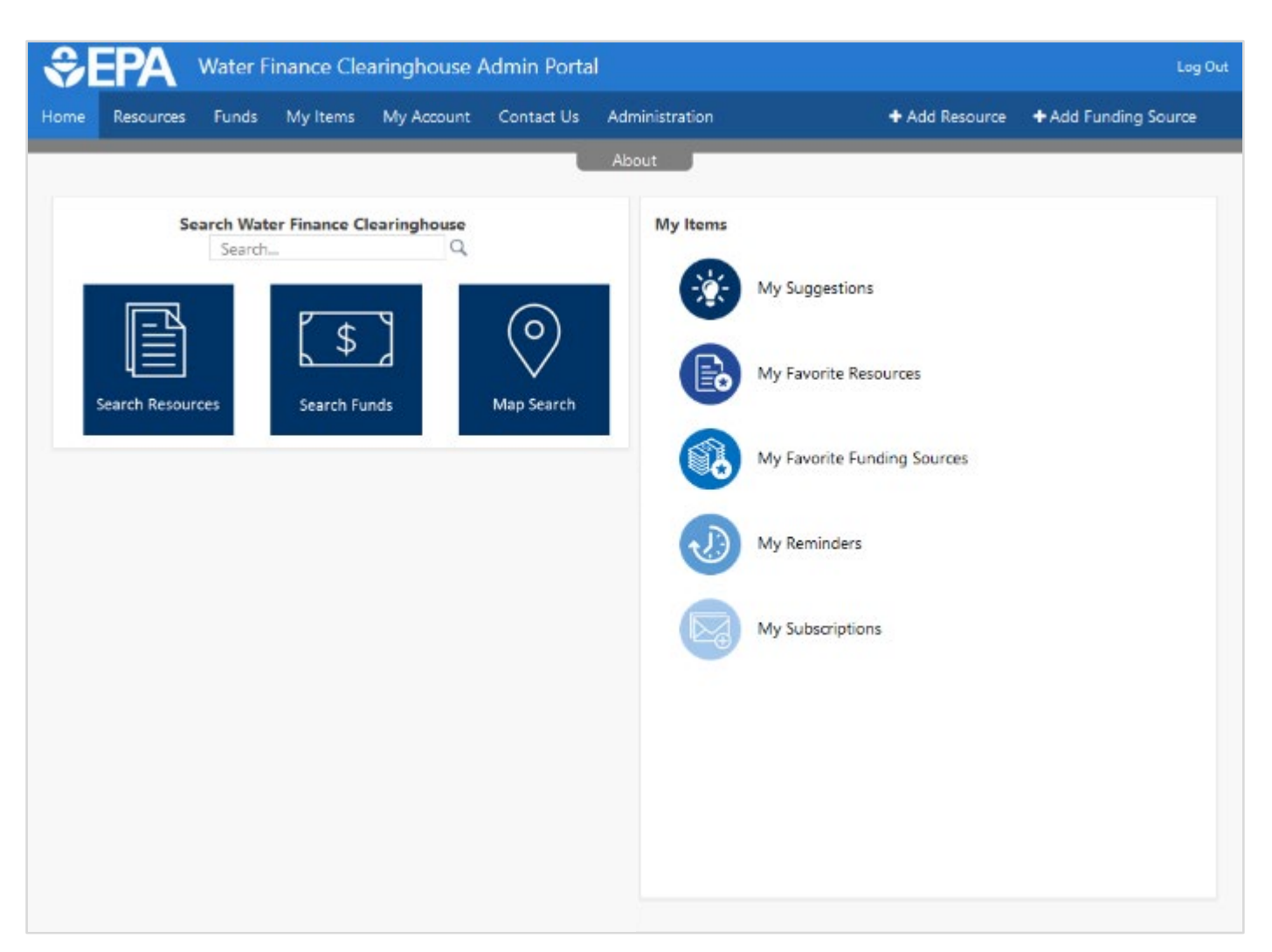

The About tab lets the user access Contributor Portal tutorial videos

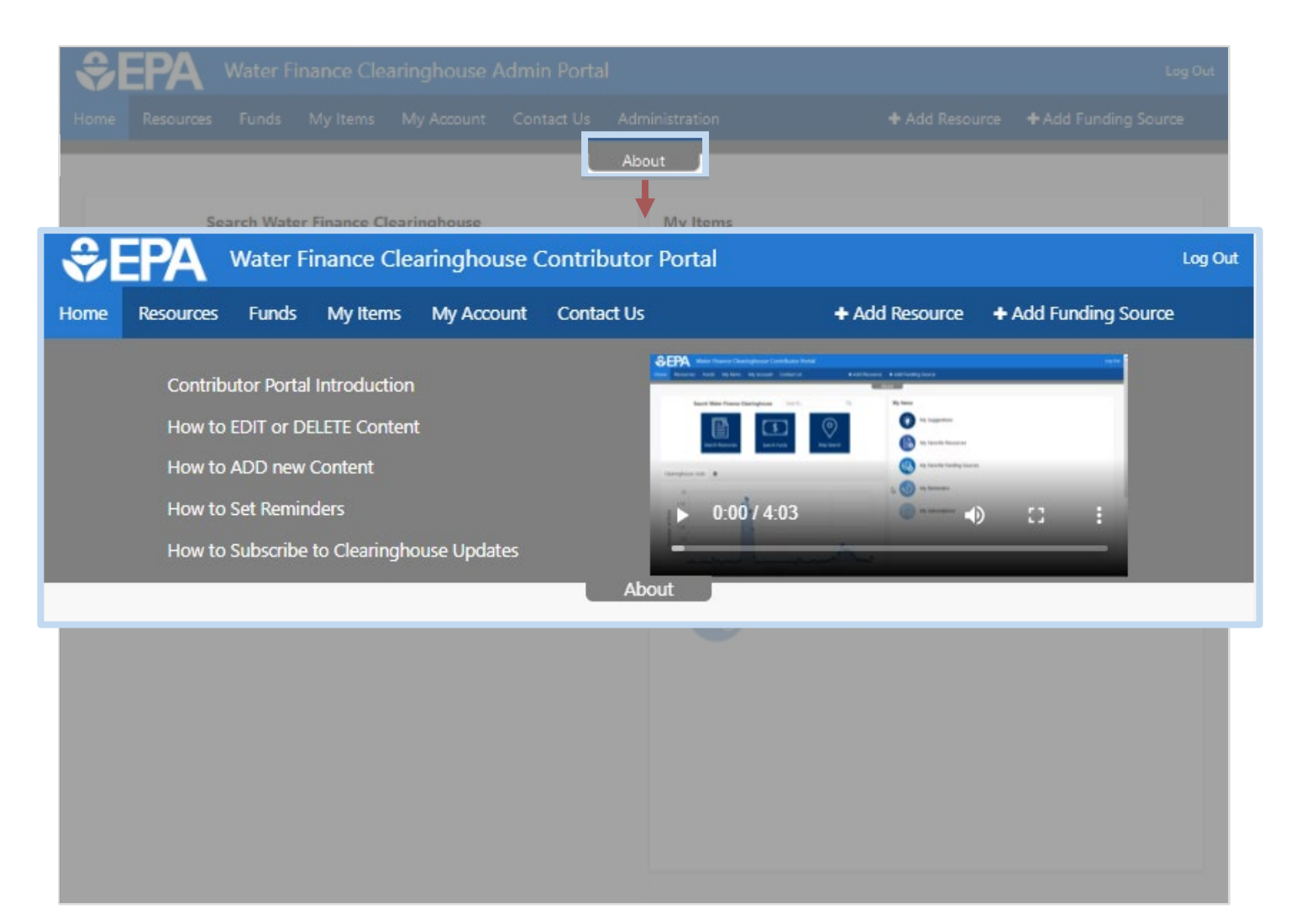

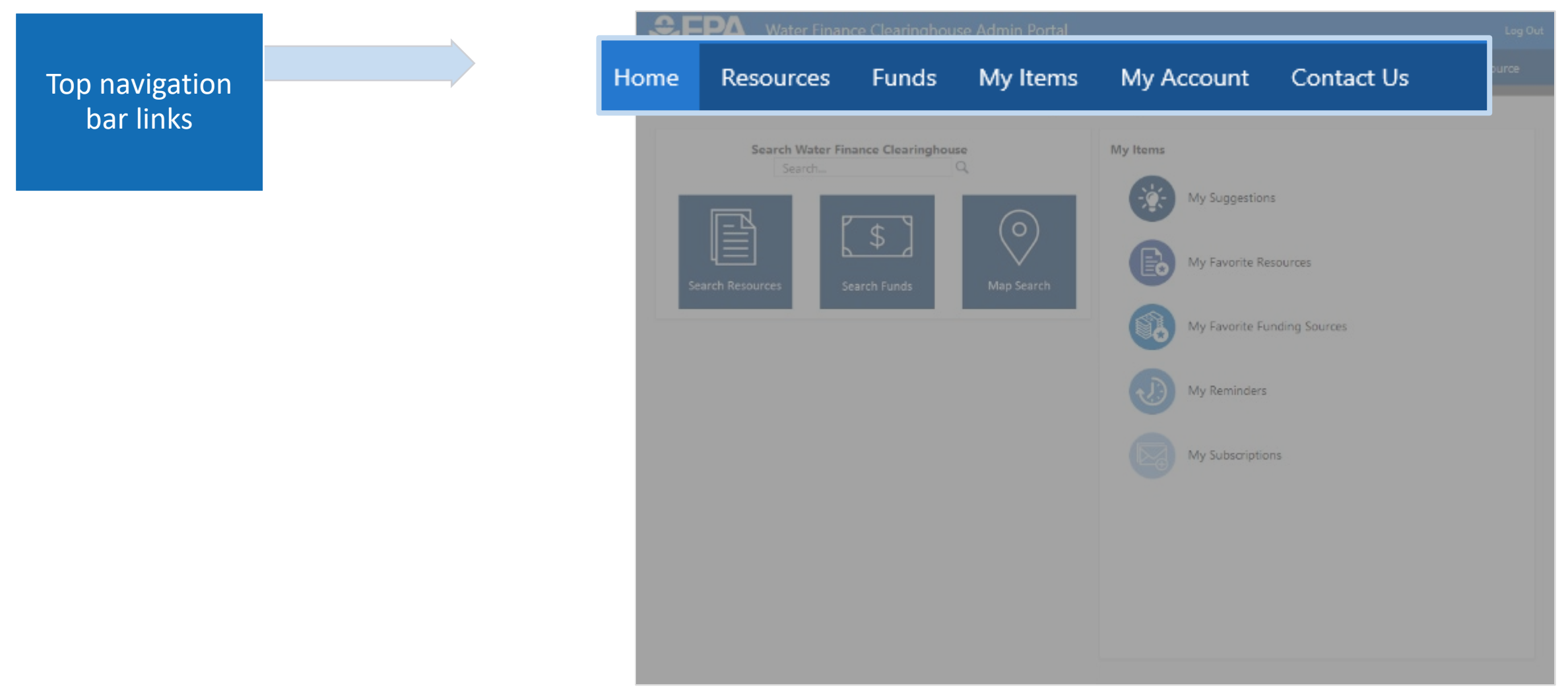

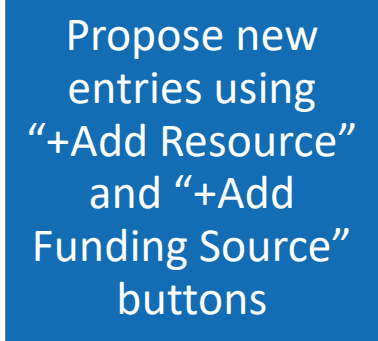

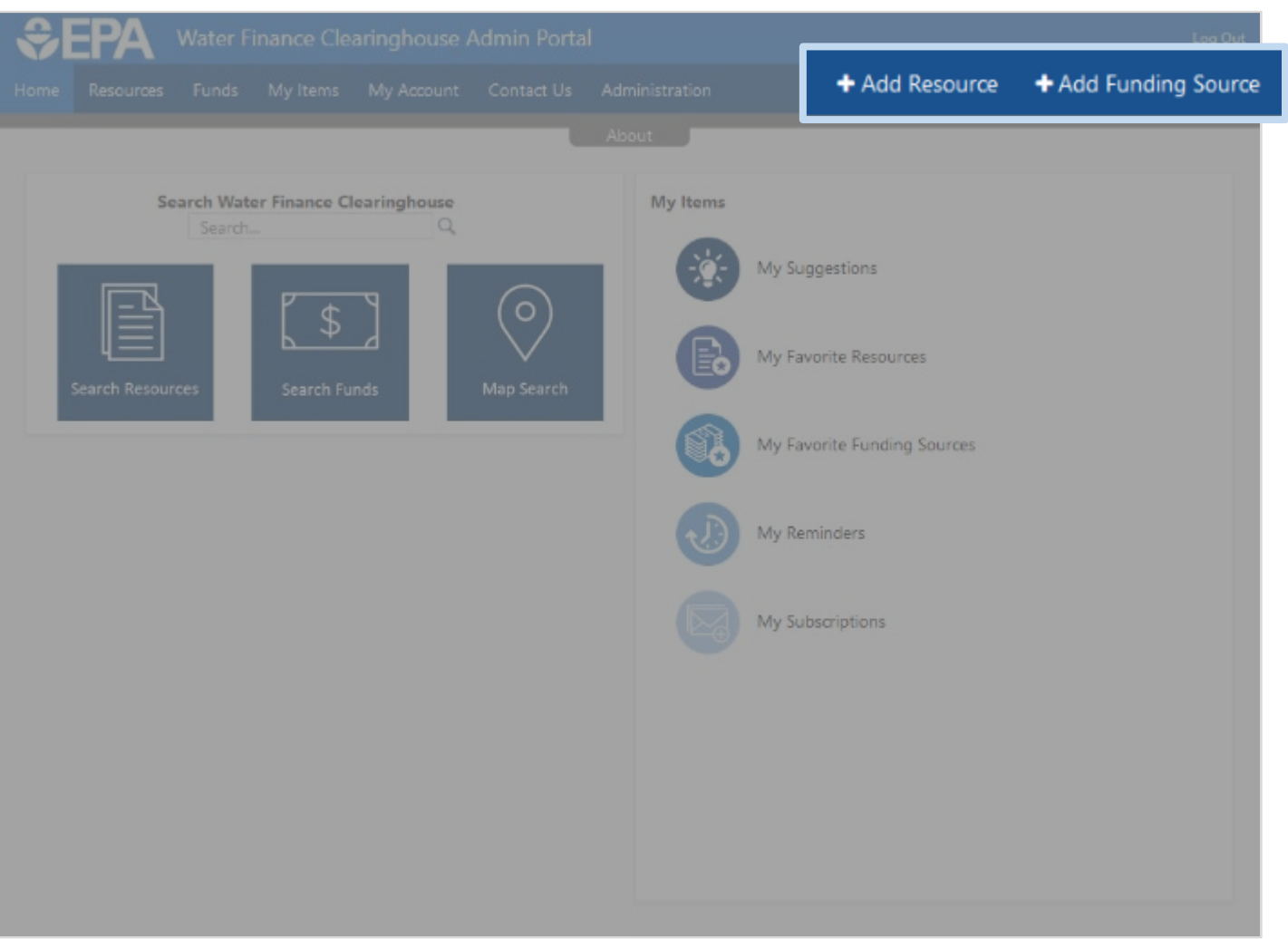

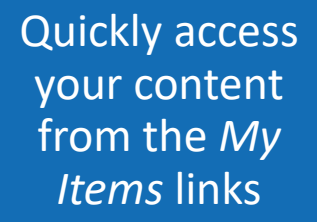

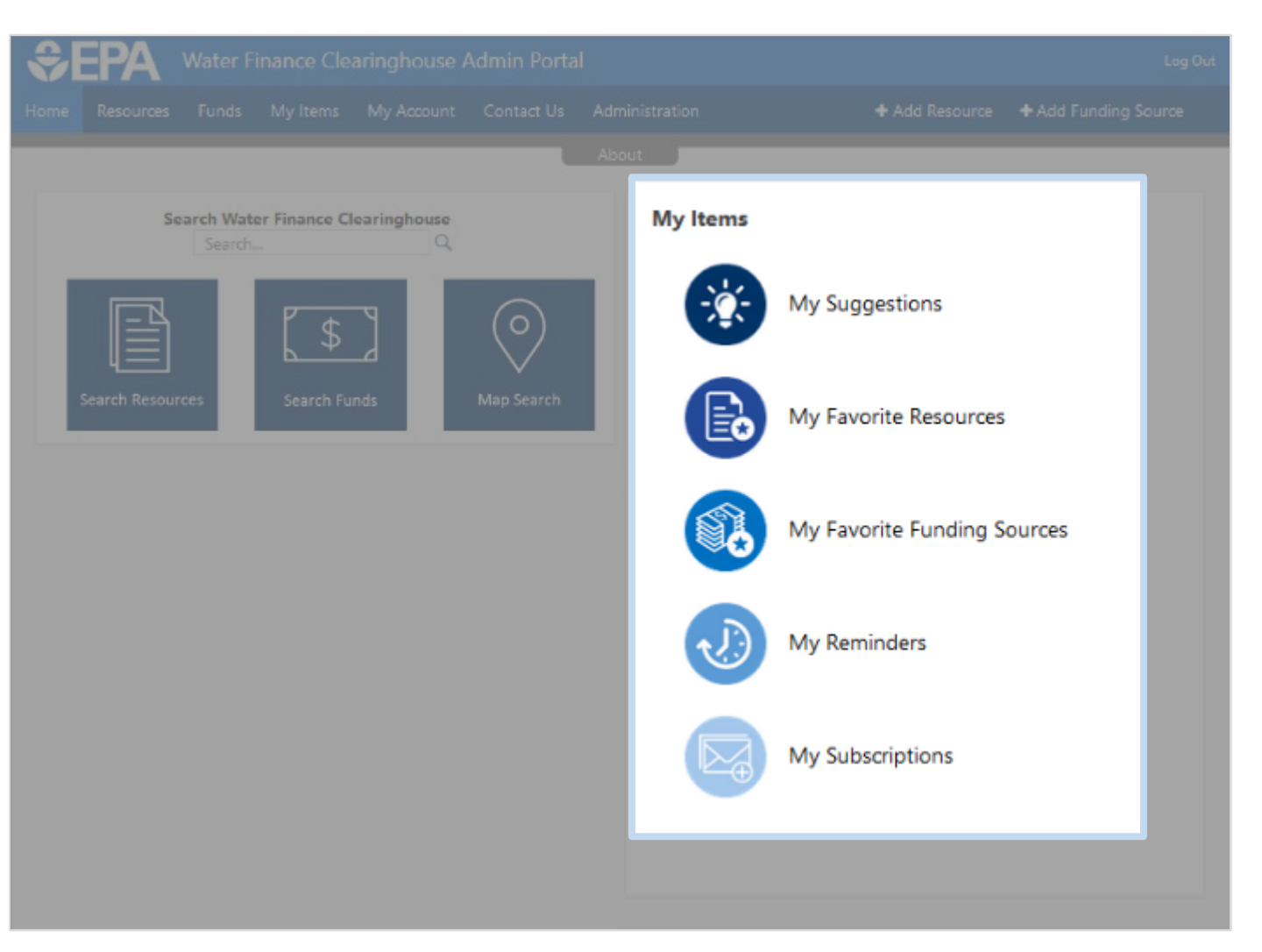

#### Resources and Funds

Search Resources and Funds using keywords, filters, or map search. Favorite Resources and Funds and set up email subscriptions and/or reminders based on preferences.

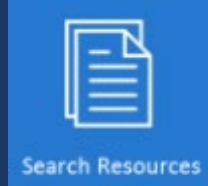

## Search Resources and Funds

Contributors have access to the Resource and Funds Databases and search tools.

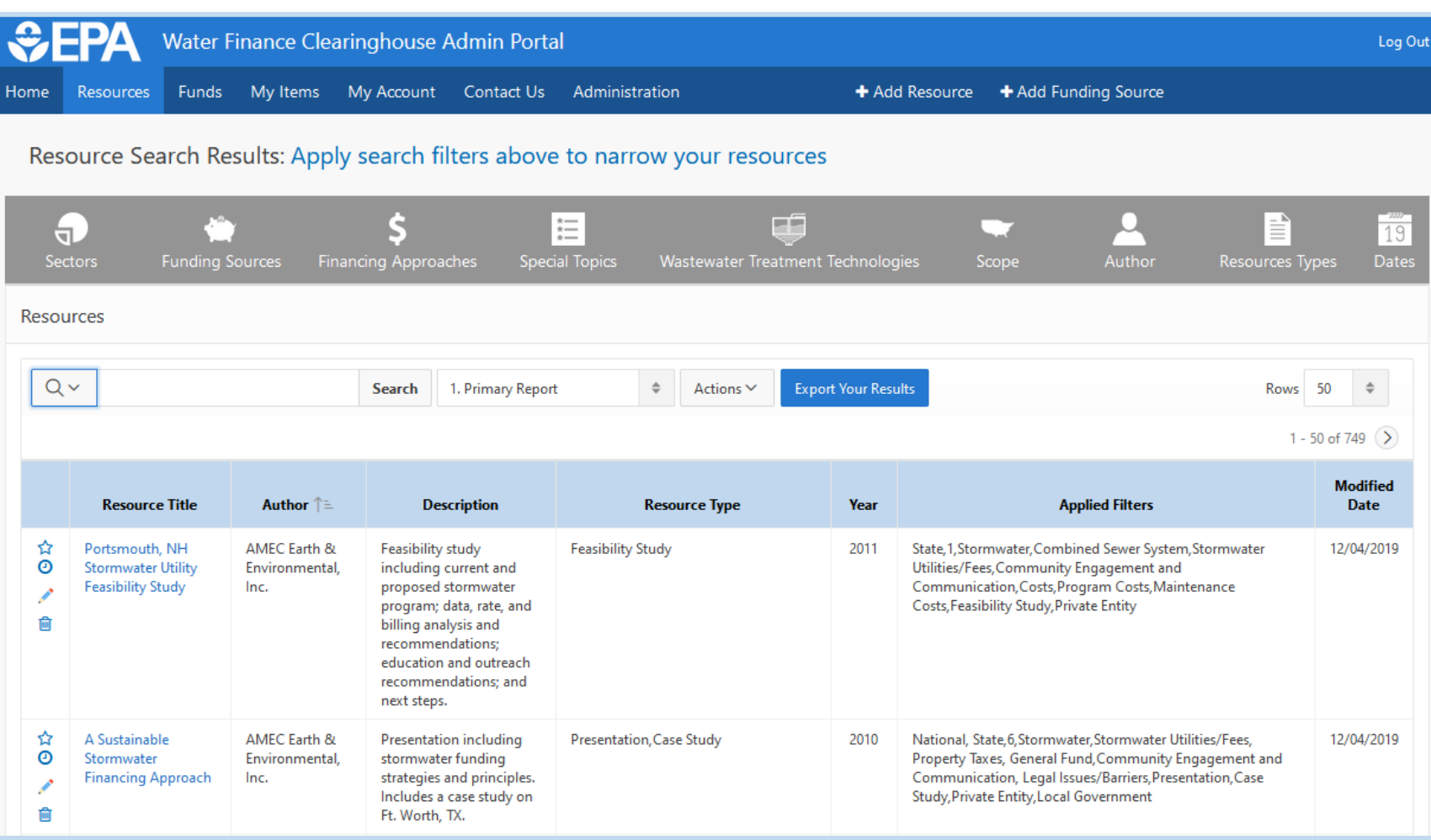

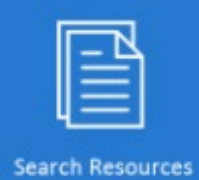

## Search Resources and Funds

*Favorite, Set a Reminder, Suggest Edits*, and *Suggest Removal* for a specific Resource or Fund.

勔

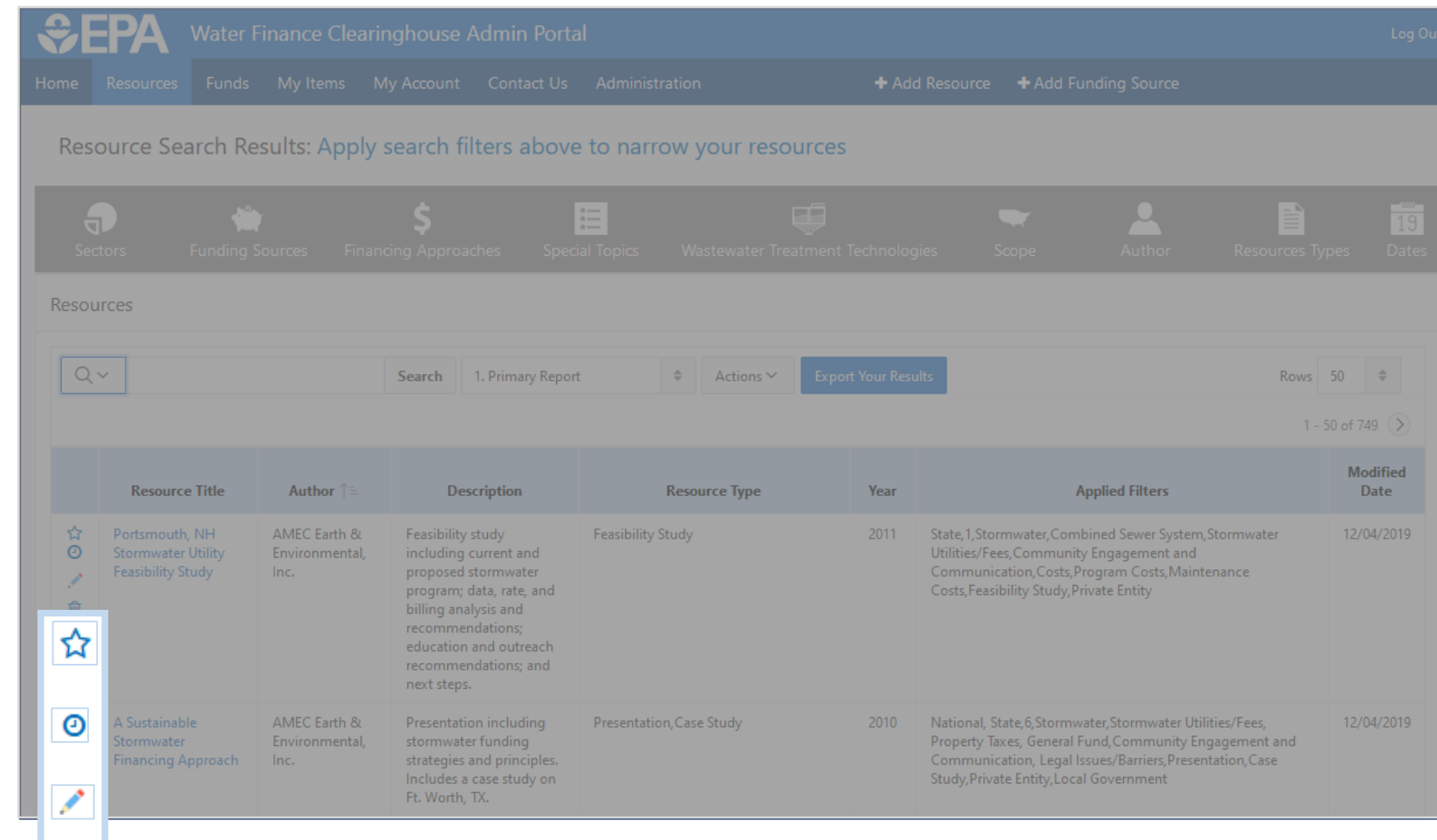

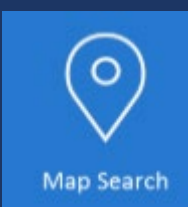

## $\sqrt[{\mathbb{Q}}$  Map Search

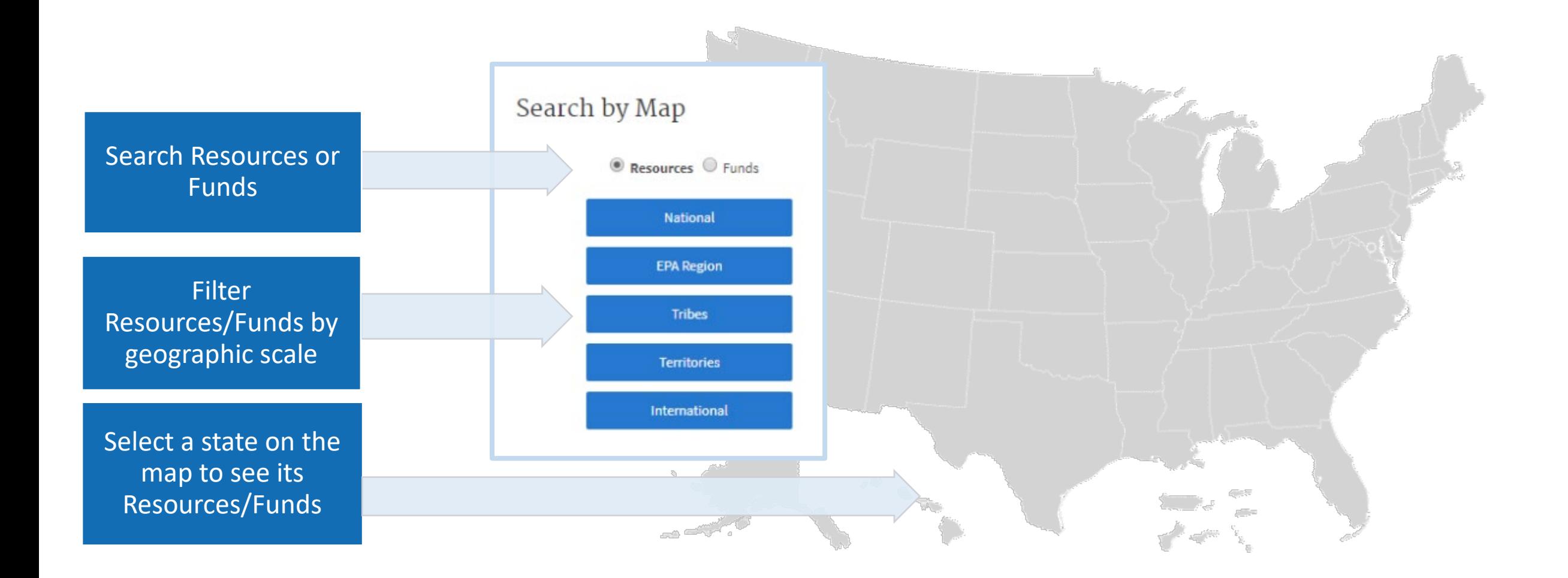

#### Suggest a Resource or Funding Source

Suggest new Clearinghouse Resource or Funding Source entries through the Contributor Portal.

## Suggesting a Resource or Funding Source

Contributor Account users can suggest additions to the Clearinghouse that will be reviewed by Clearinghouse Administrators.

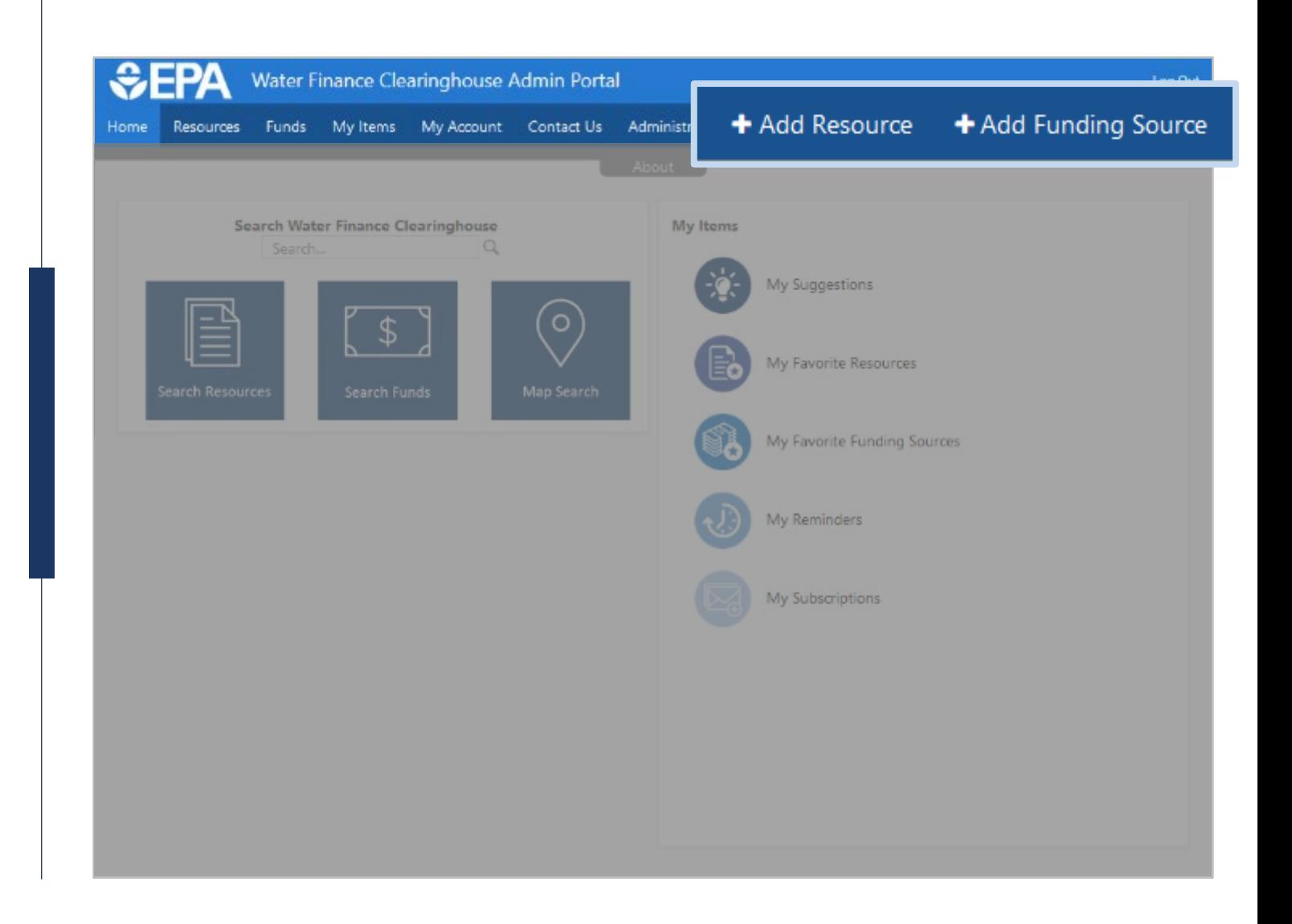

#### The Resource Suggestion pop up allows users to draft, save, print, and submit new Resource entries.

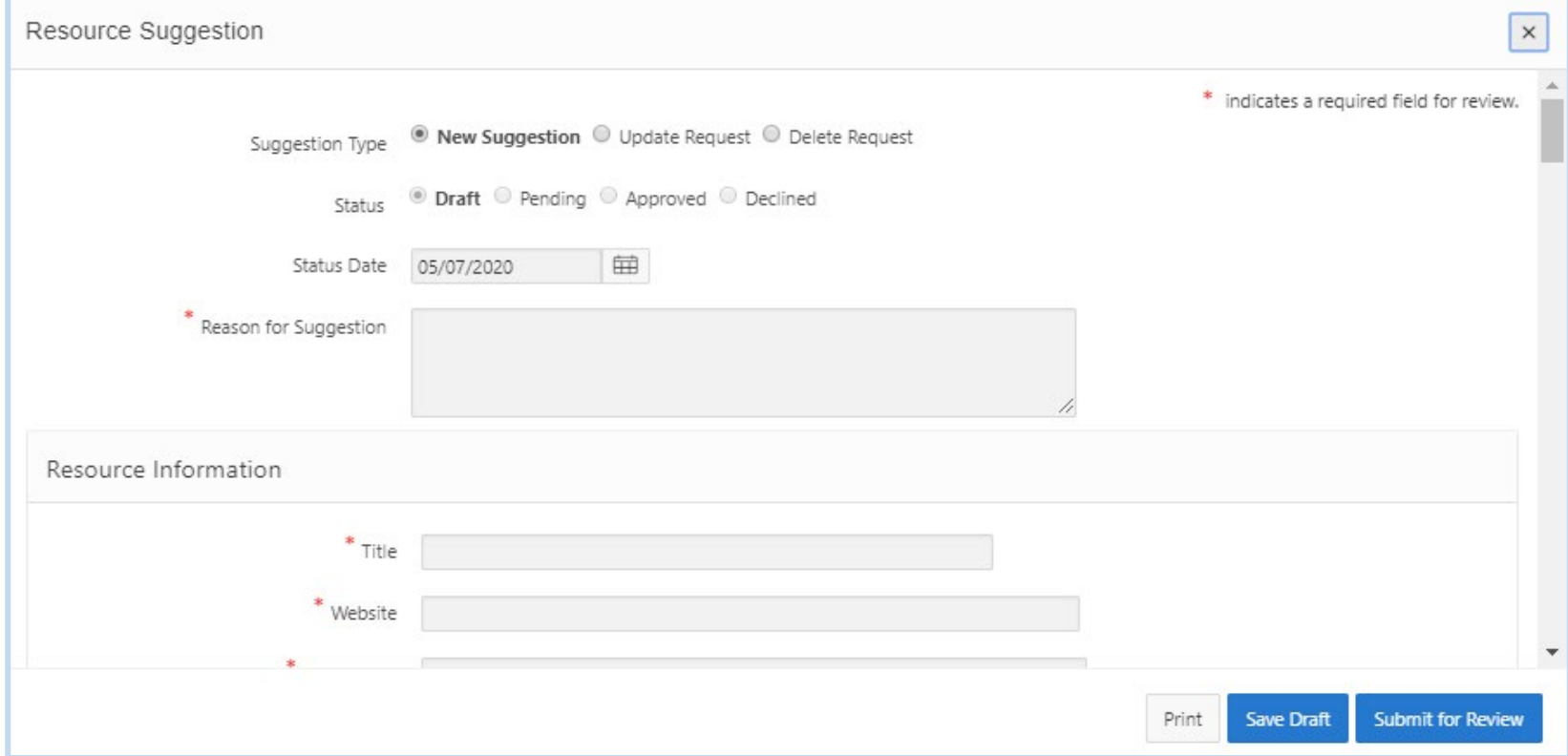

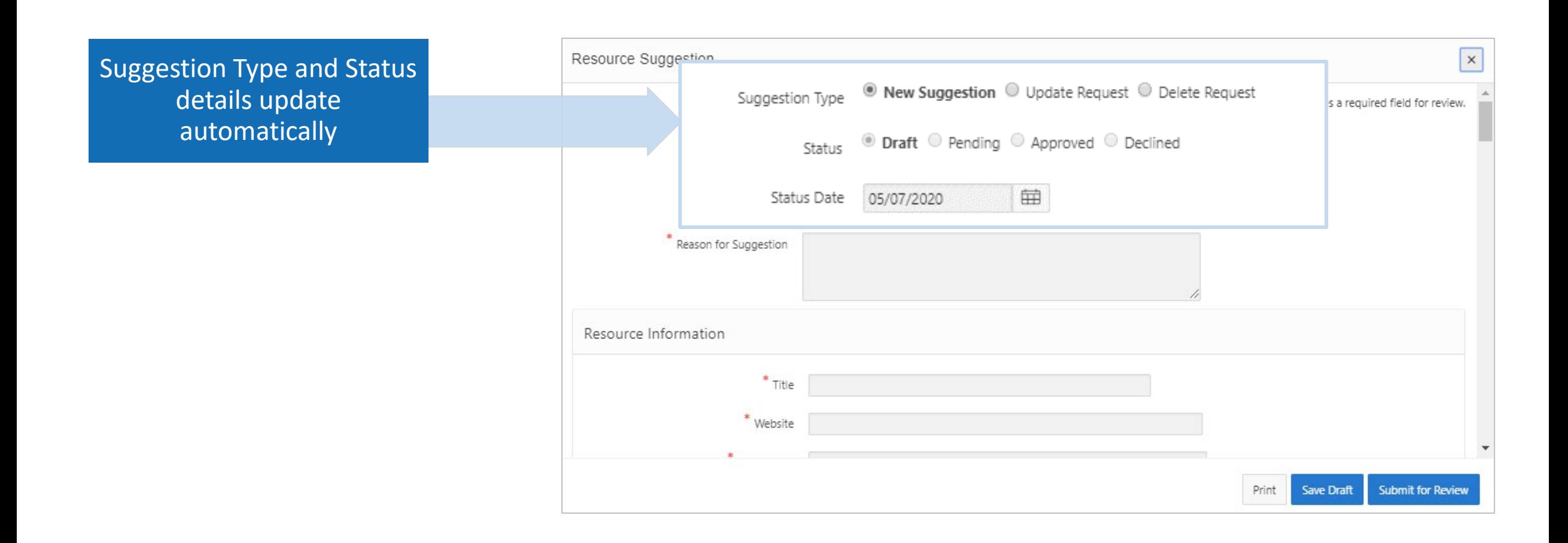

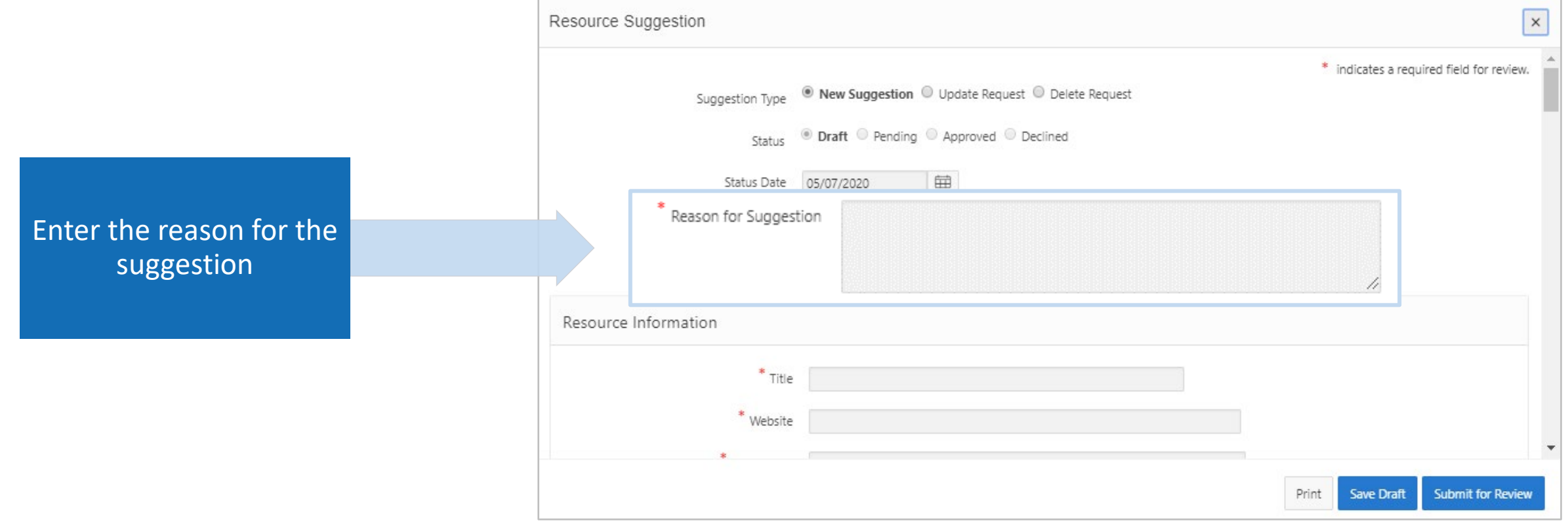

#### Enter Resource Information

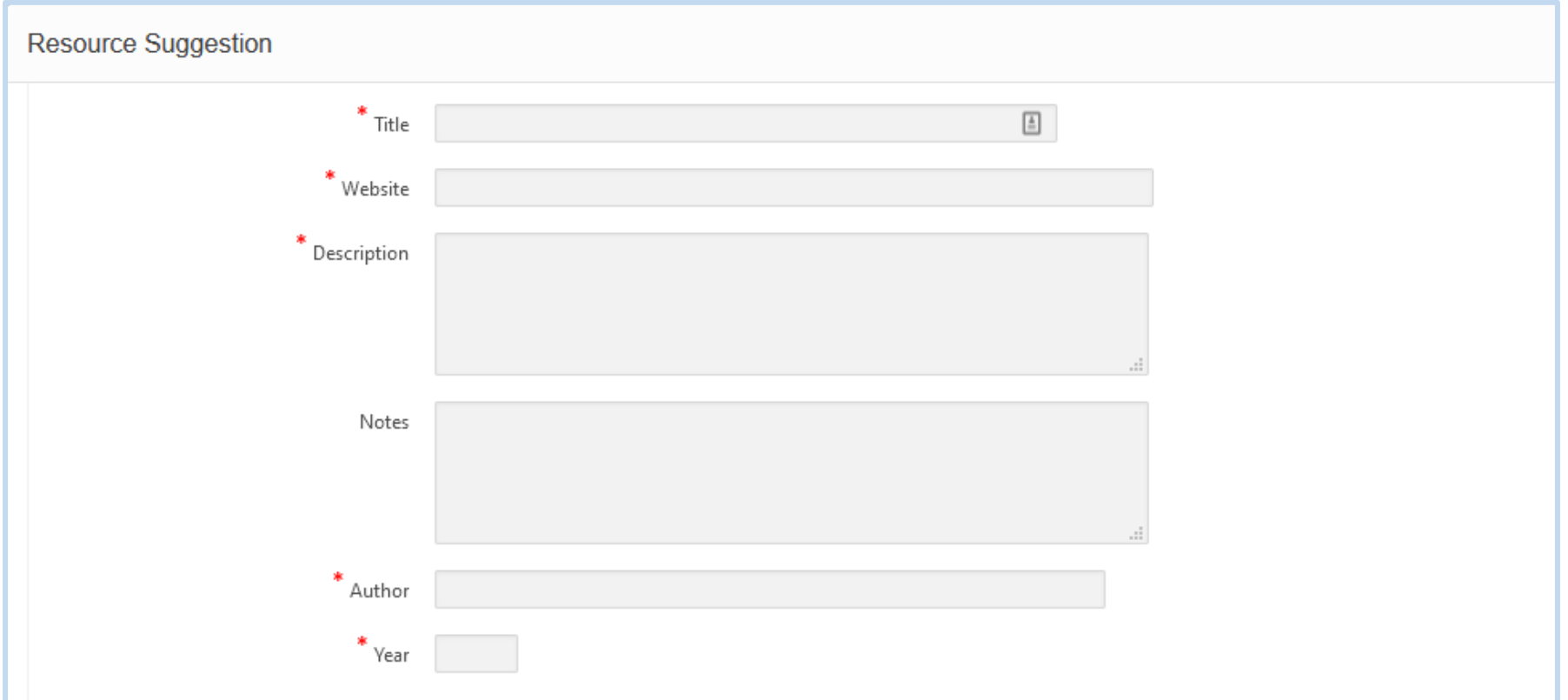

#### Reminder and Expiration Date

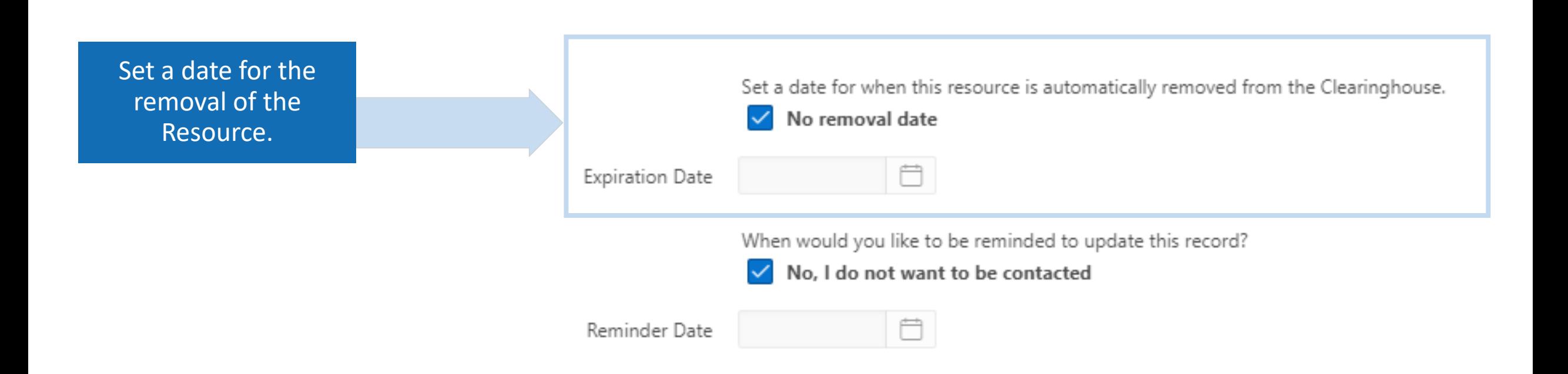

#### Reminder and Expiration Date

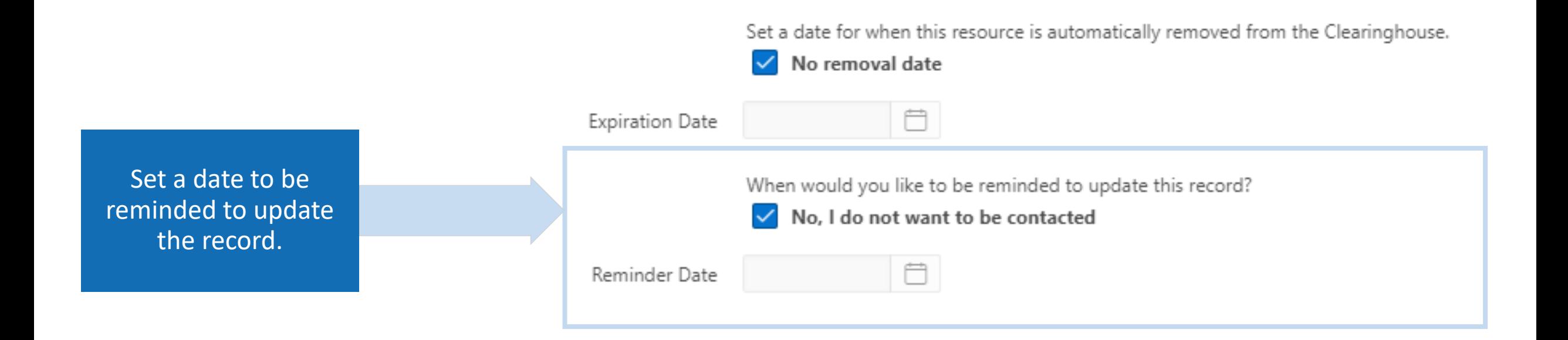

#### Select Resource Type tags

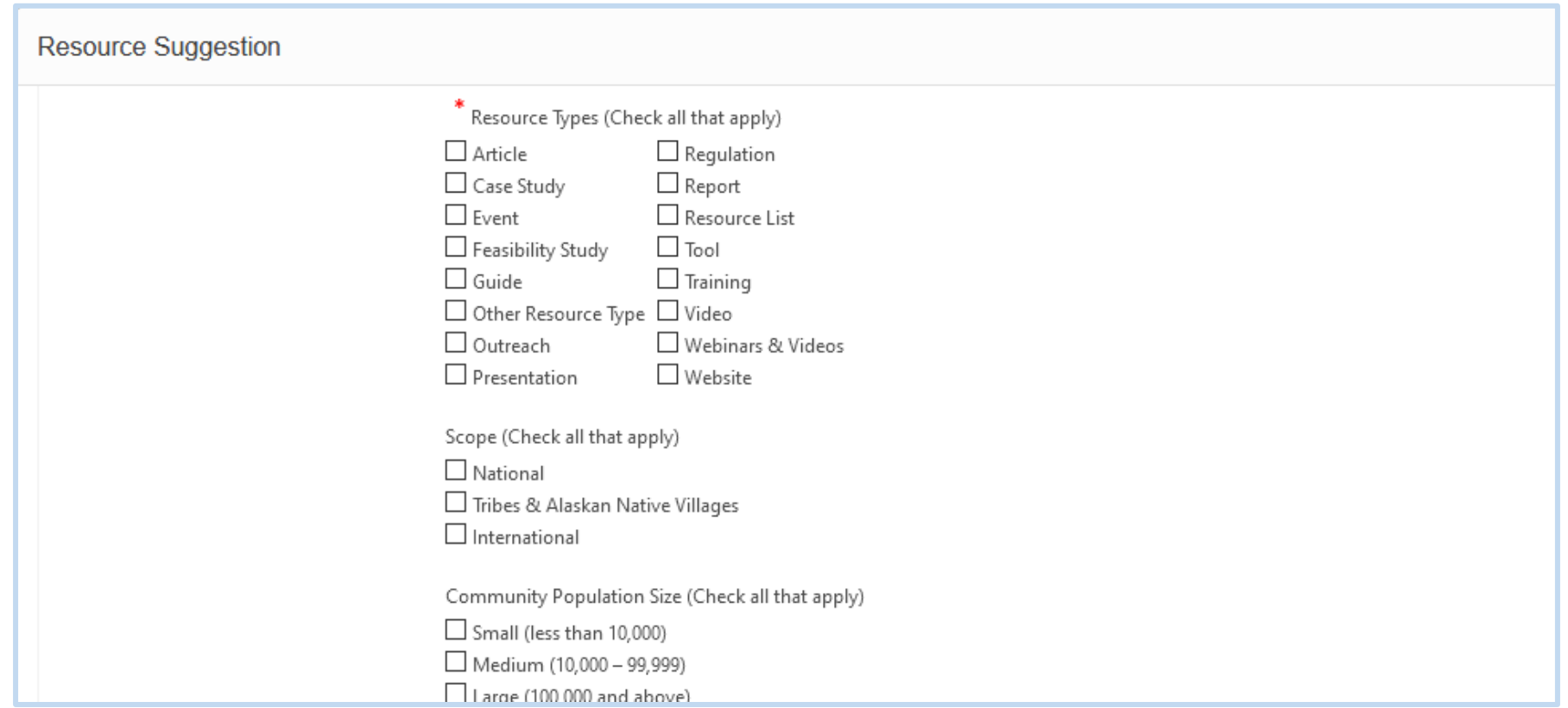

## Resource Tags

#### Other Resource tag categories include:

- *Scope*
- *Community Population Size*
- *Scope State*
- *Scope Territory*
- *Sectors*
- *Financing Approaches*
- *Special Topics*
- *Authors*
- *Funding Sources*
- *Funding Sources Federal*

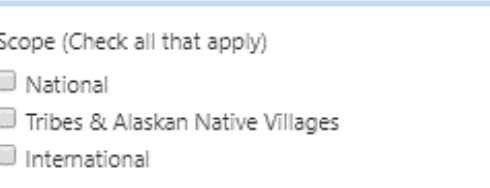

Community Population Size (Check all that apply) Small (less than 10,000) Medium (10,000 - 99,999) Large (100,000 and above)

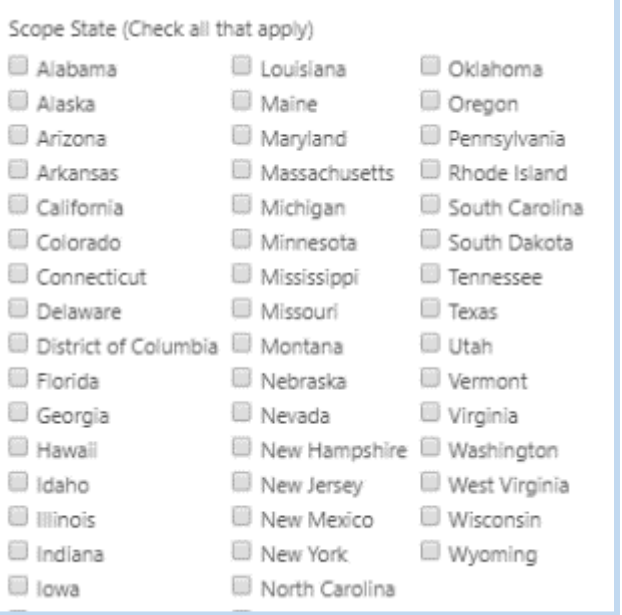

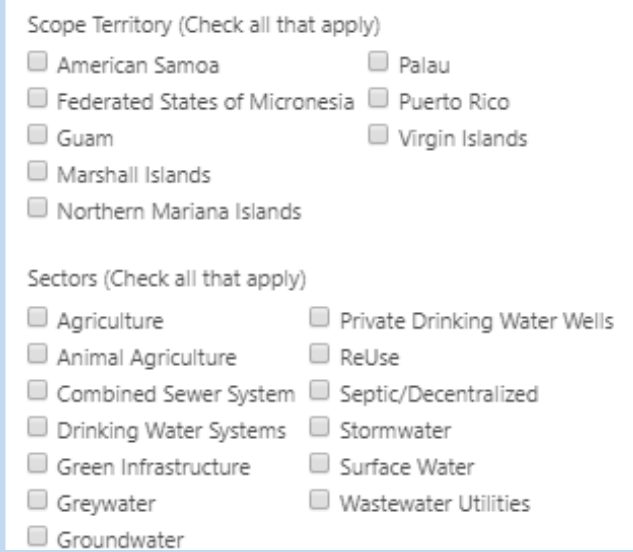

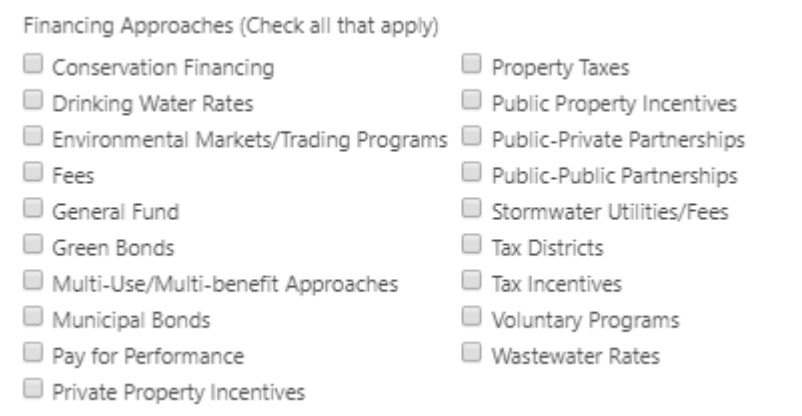

#### Submitting Resource Suggestion

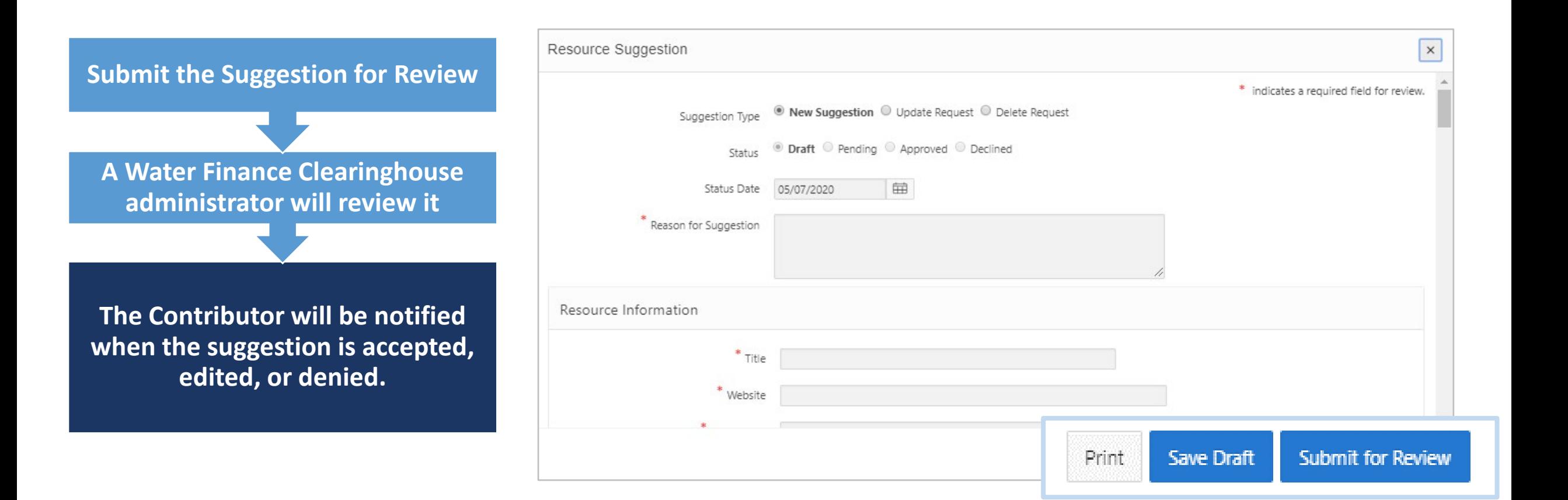

## Suggesting a Funding Source

The Funding Source Suggestion pop up allows users to Draft, Save, Print, and Submit new Resource entries

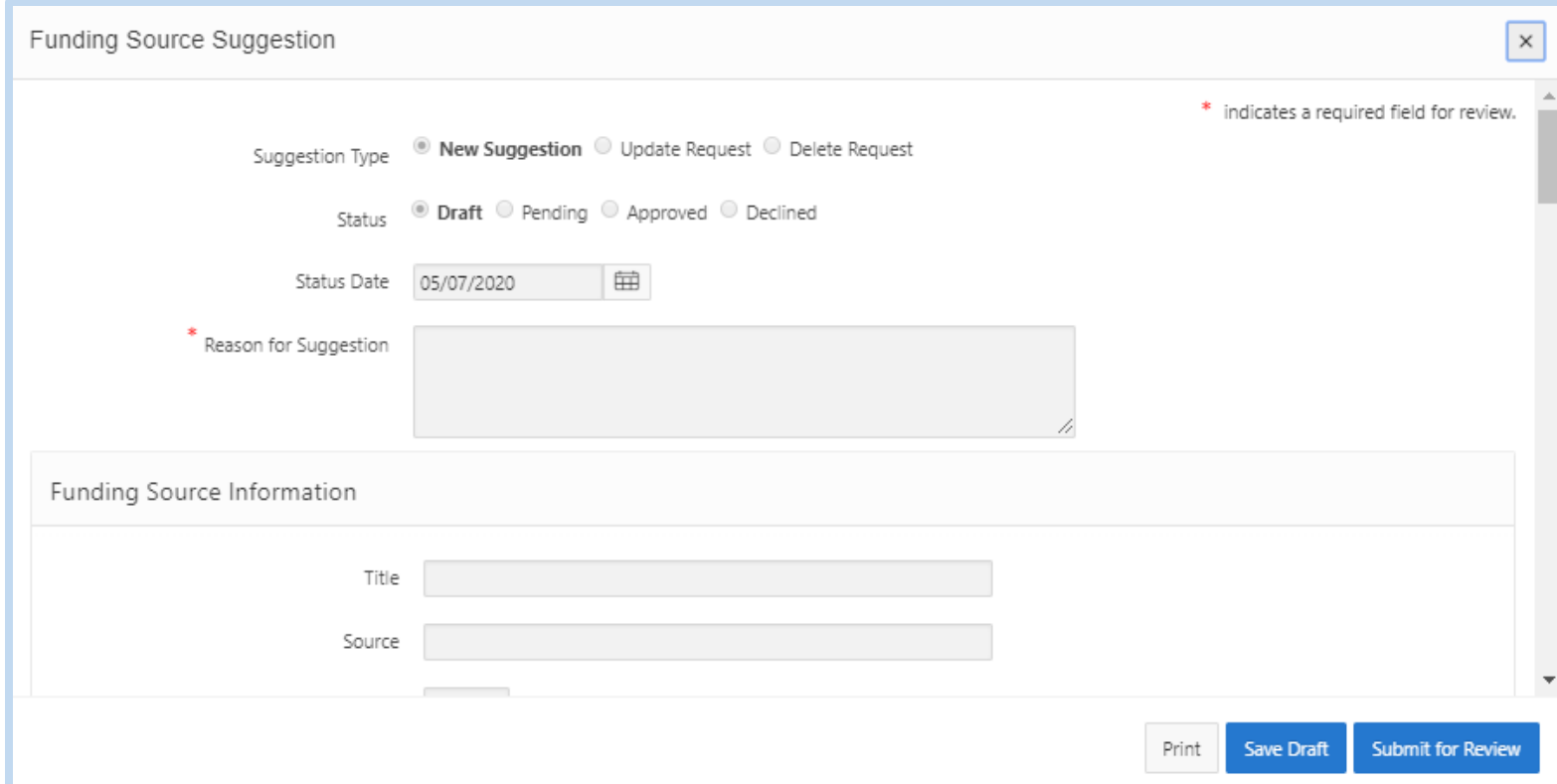

#### Suggesting a Funding Source

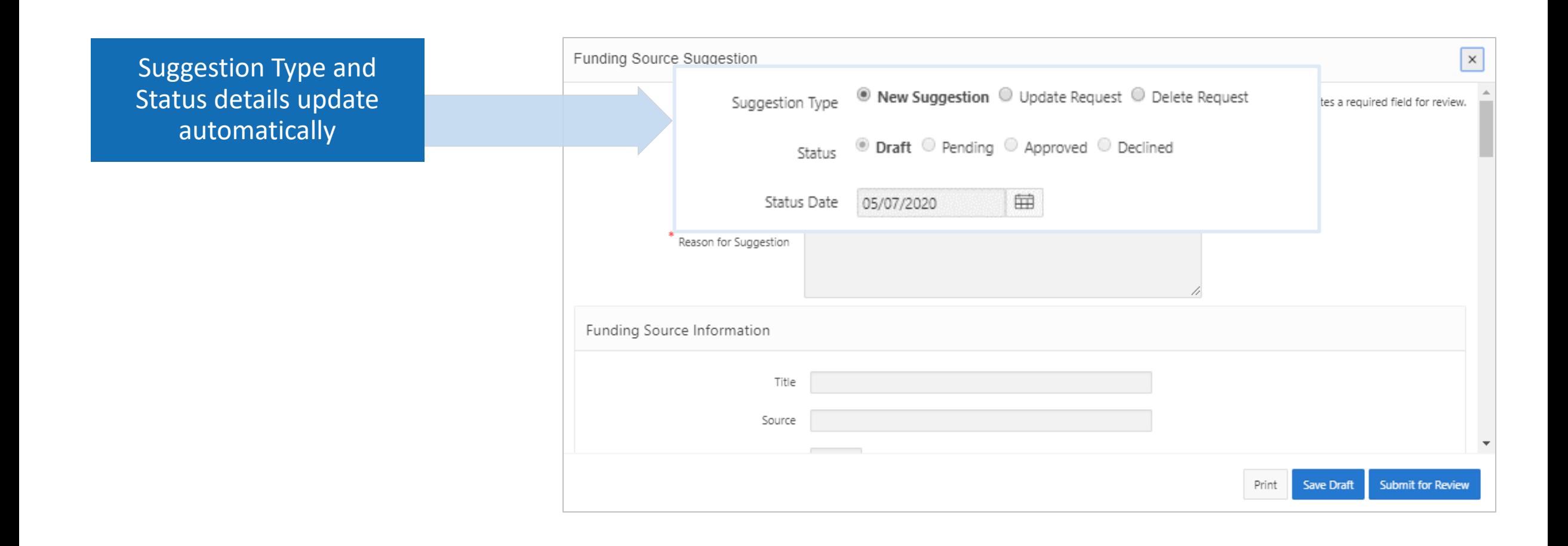

#### Suggesting a Funding Source

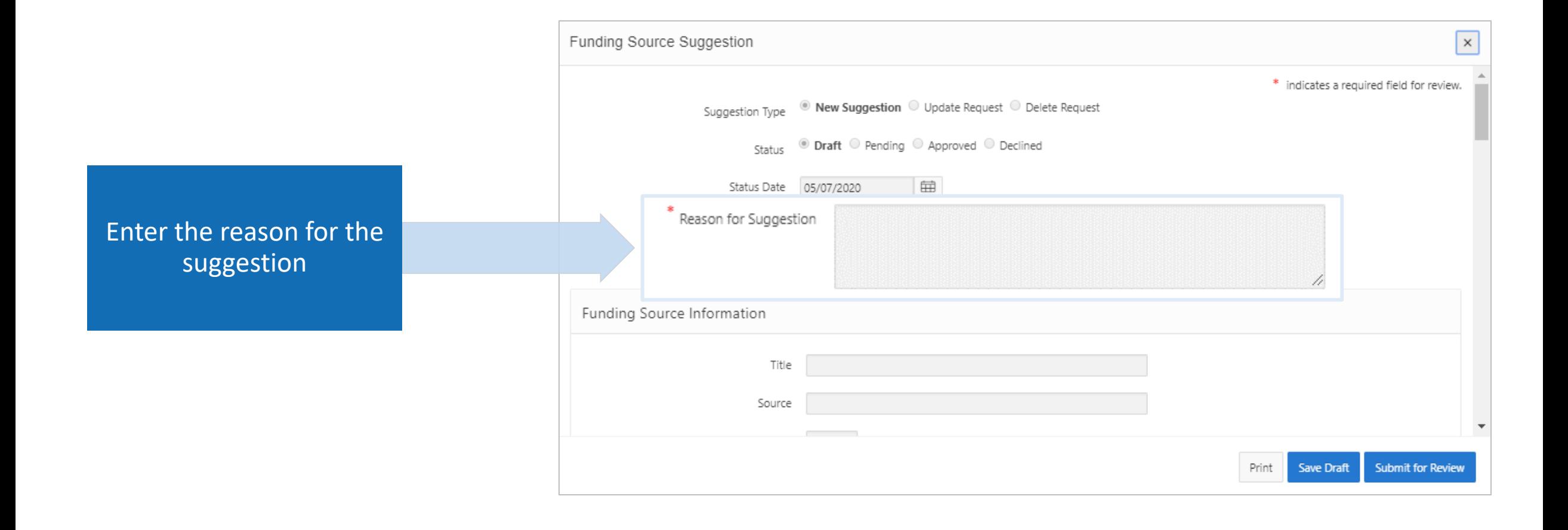

## Funding Source Information

#### Funding Source

Information fields include:

- *Title*
- *Source*
- *Year*
- *Website*
- *Description*
- *How to Apply*
- *Current Funding Level*
- *Contact Information: Full Name, Email, Agency, Agency phone, Address*

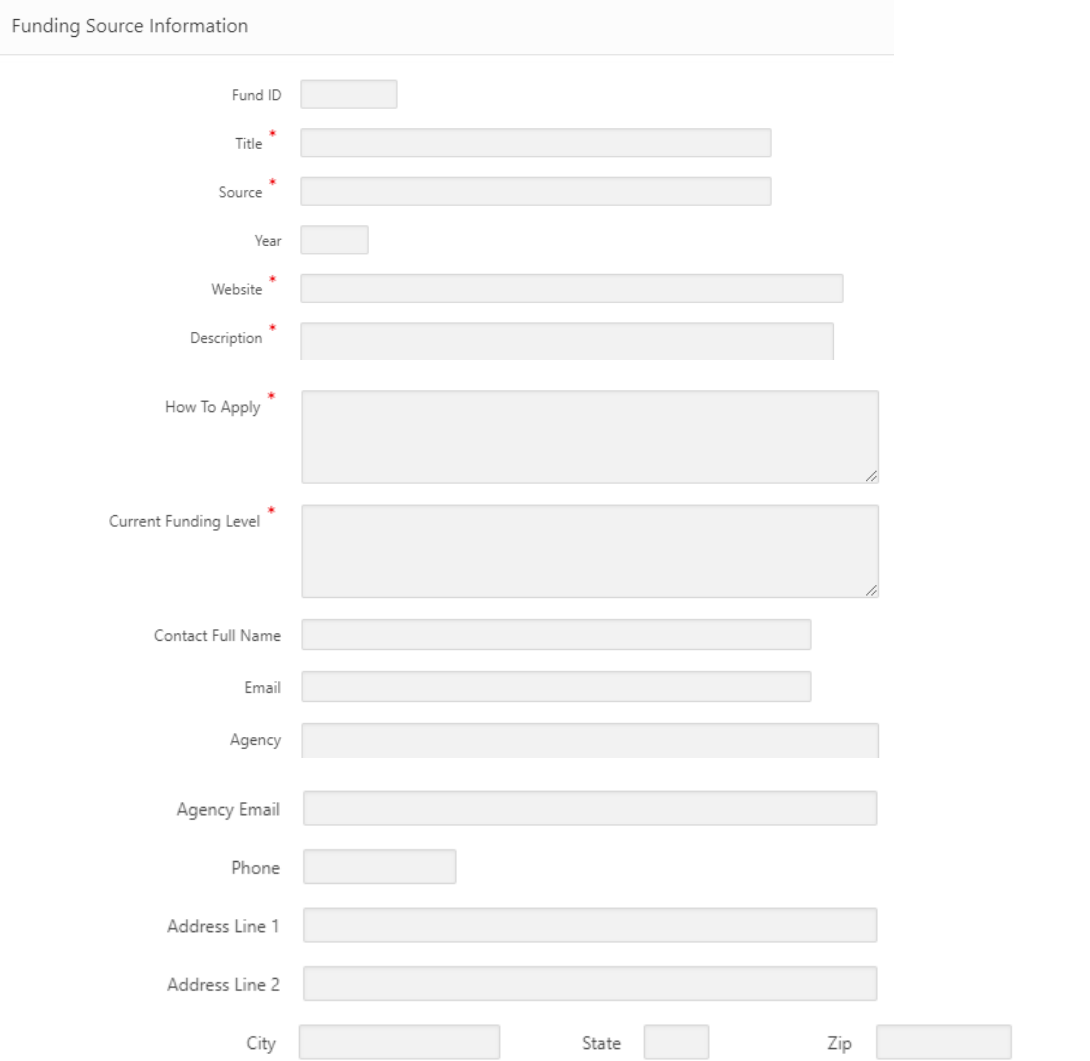

42

#### Reminder and Expiration Date

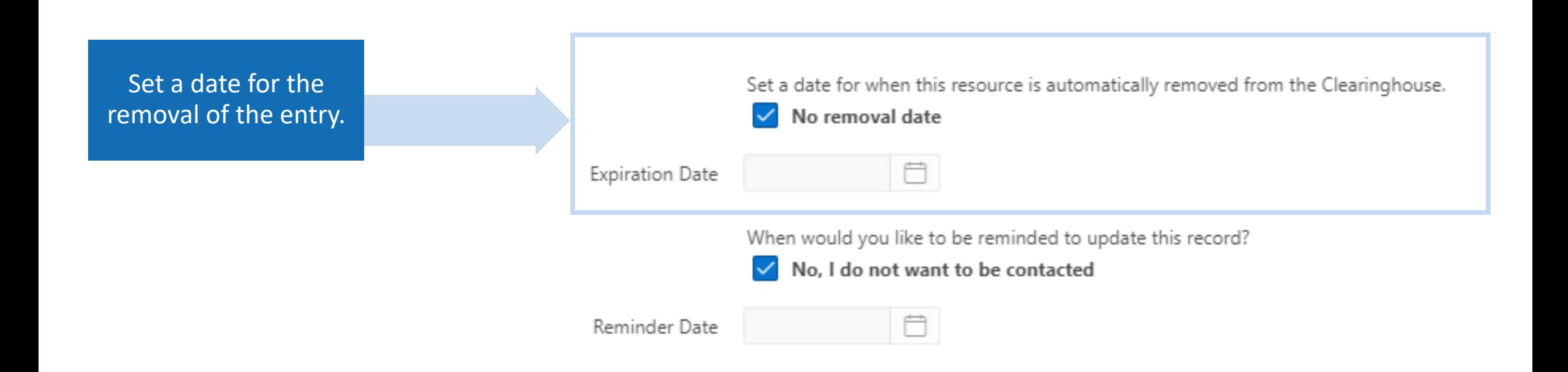

#### Reminder and Expiration Date

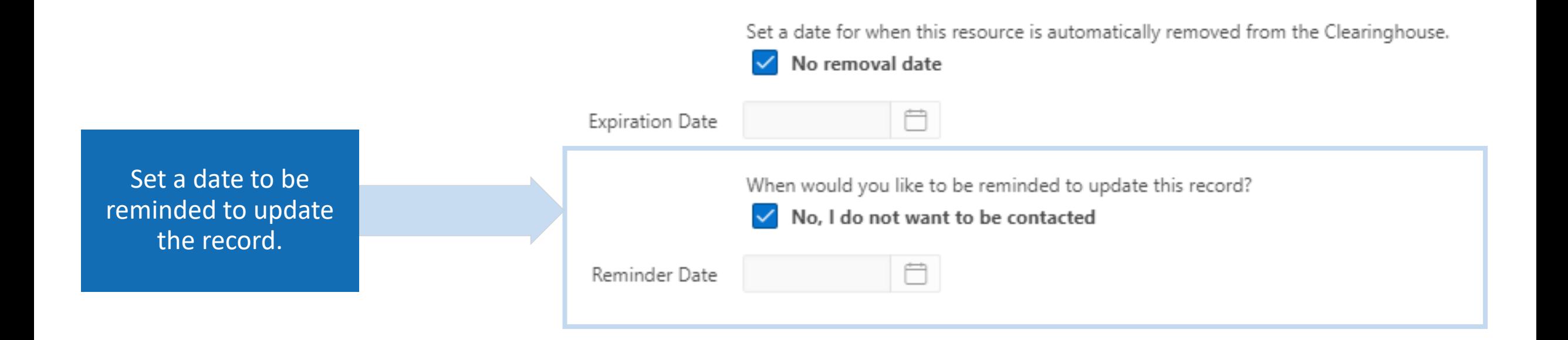

## Funding Source Tags

#### Within the Funding Source Suggestion window there is the option to apply tags to make you entry searchable.

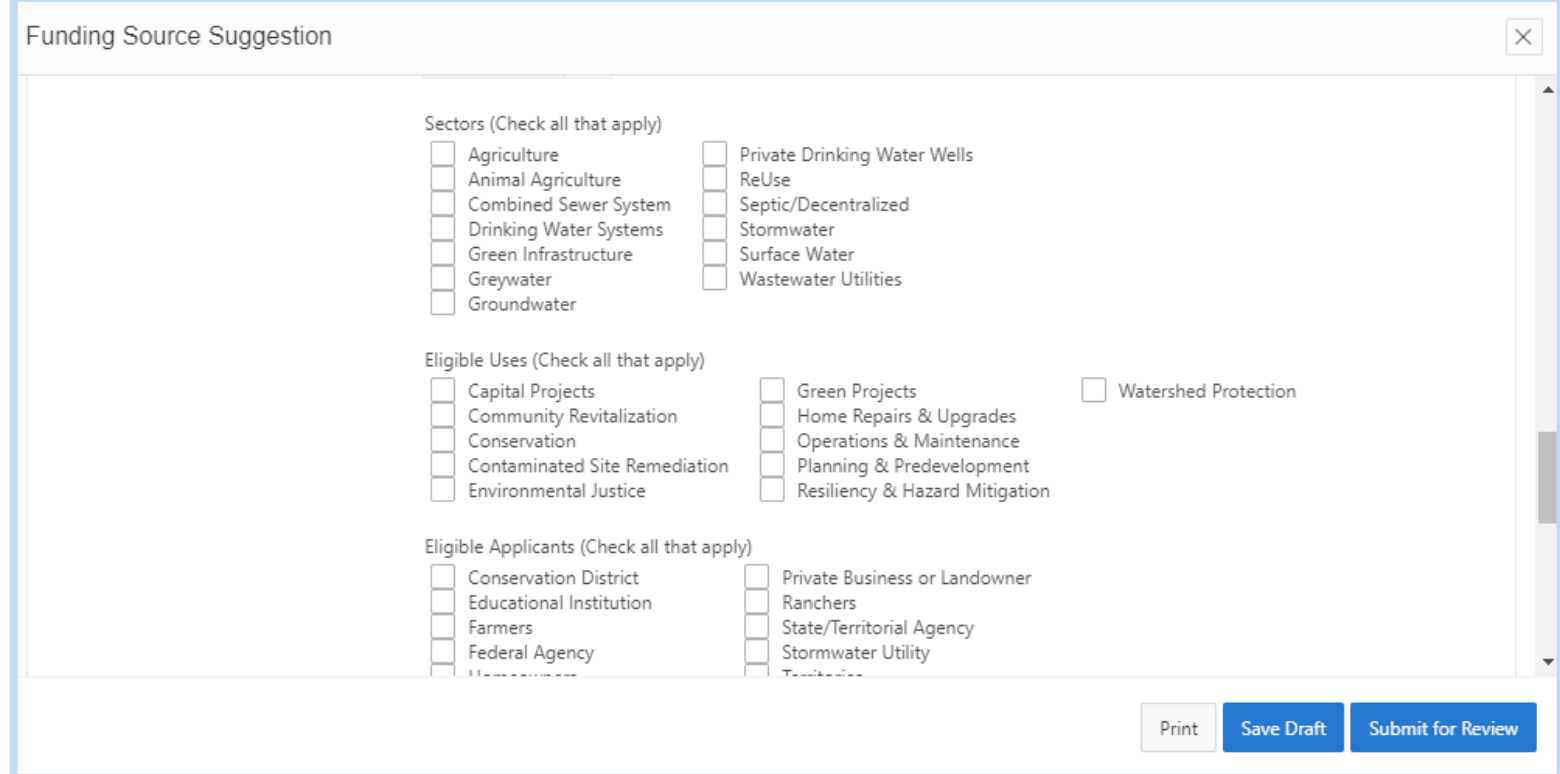

## Funding Source Tags

Funding Source tag categories include:

- *Sectors*
- *Eligible Uses*
- *Eligible Applicants*
- *Community Population Size*
- *Funding Type*
- *Funding Sources*
- *Scope*

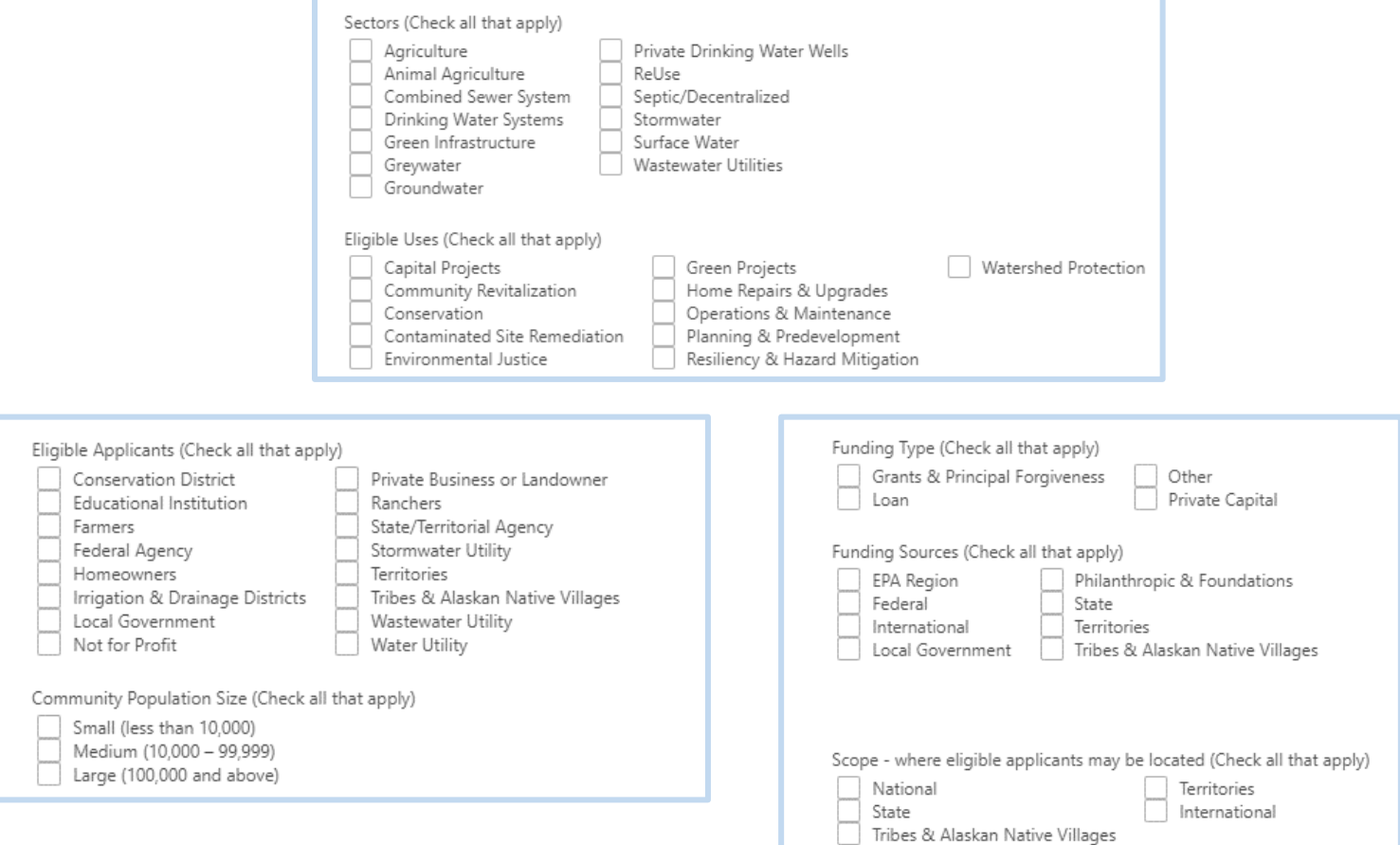

#### Submitting Funding Source Suggestion

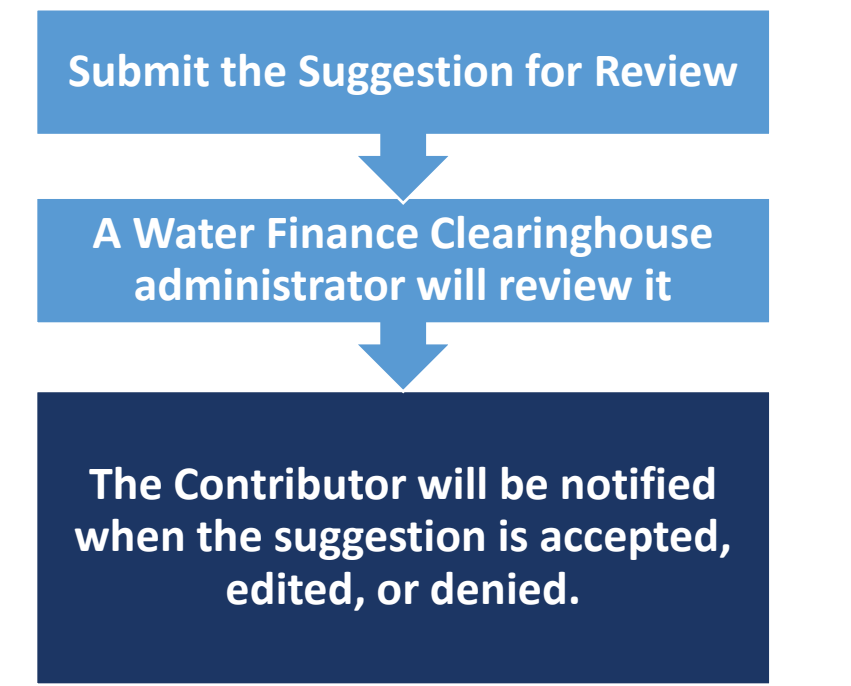

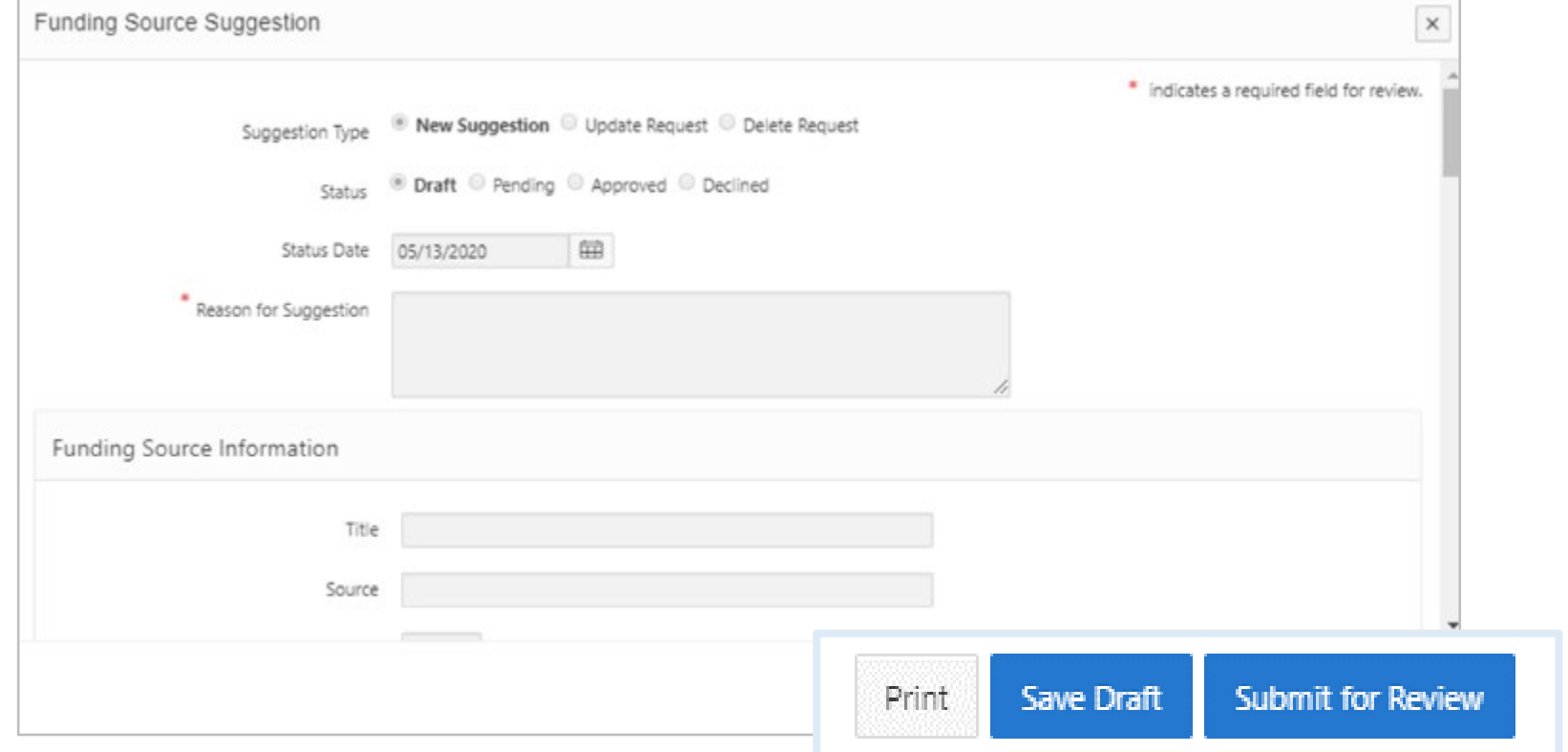

Manage Suggestions, Favorite Resources, Favorite Funding Sources, Reminders, and Subscriptions.

*My Items* can be accessed via the homepage quick access buttons or the tab.

The quick access buttons link directly to sub-pages within "My Items"

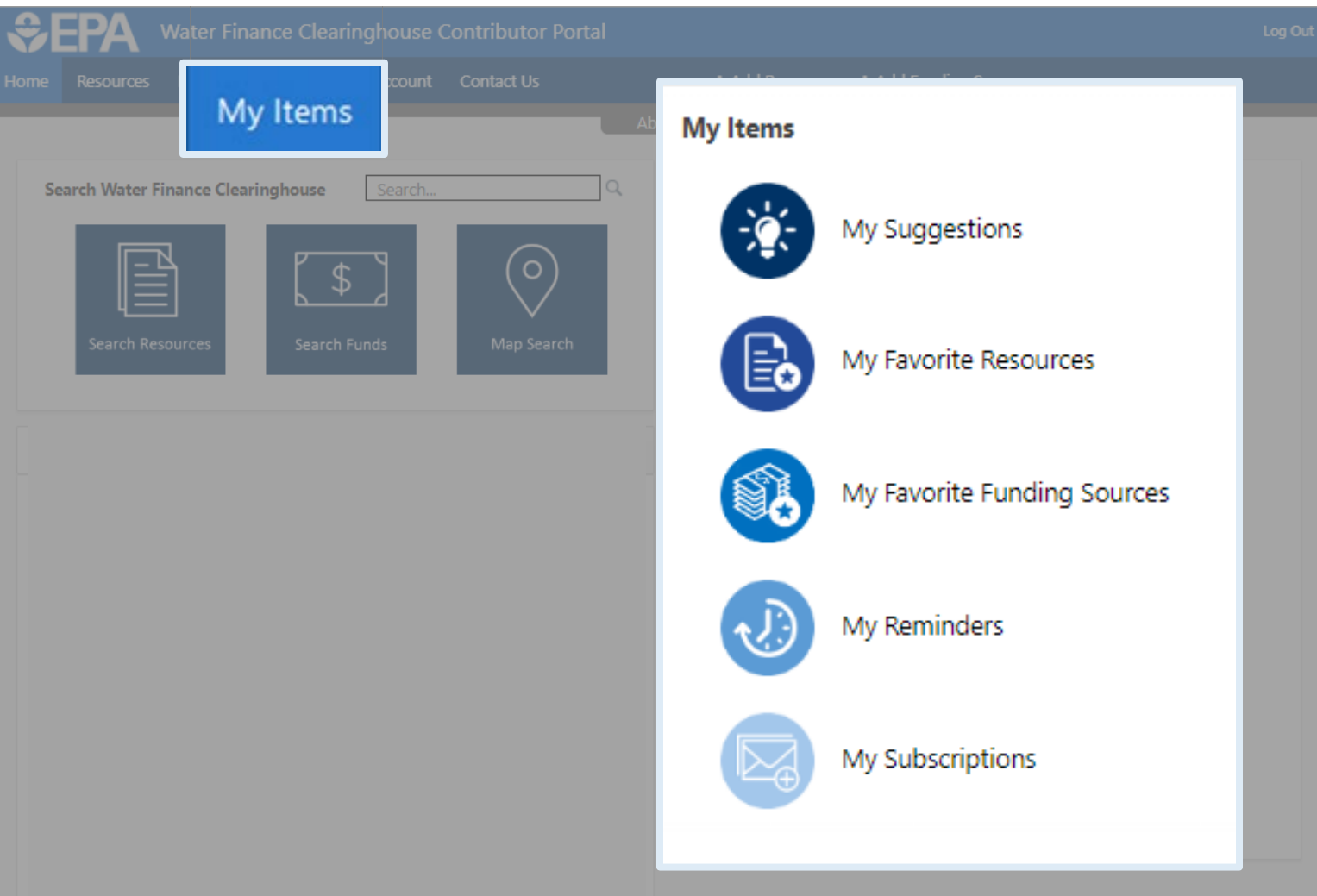

The *My Items* page contains the content that the Contributor has created or saved.

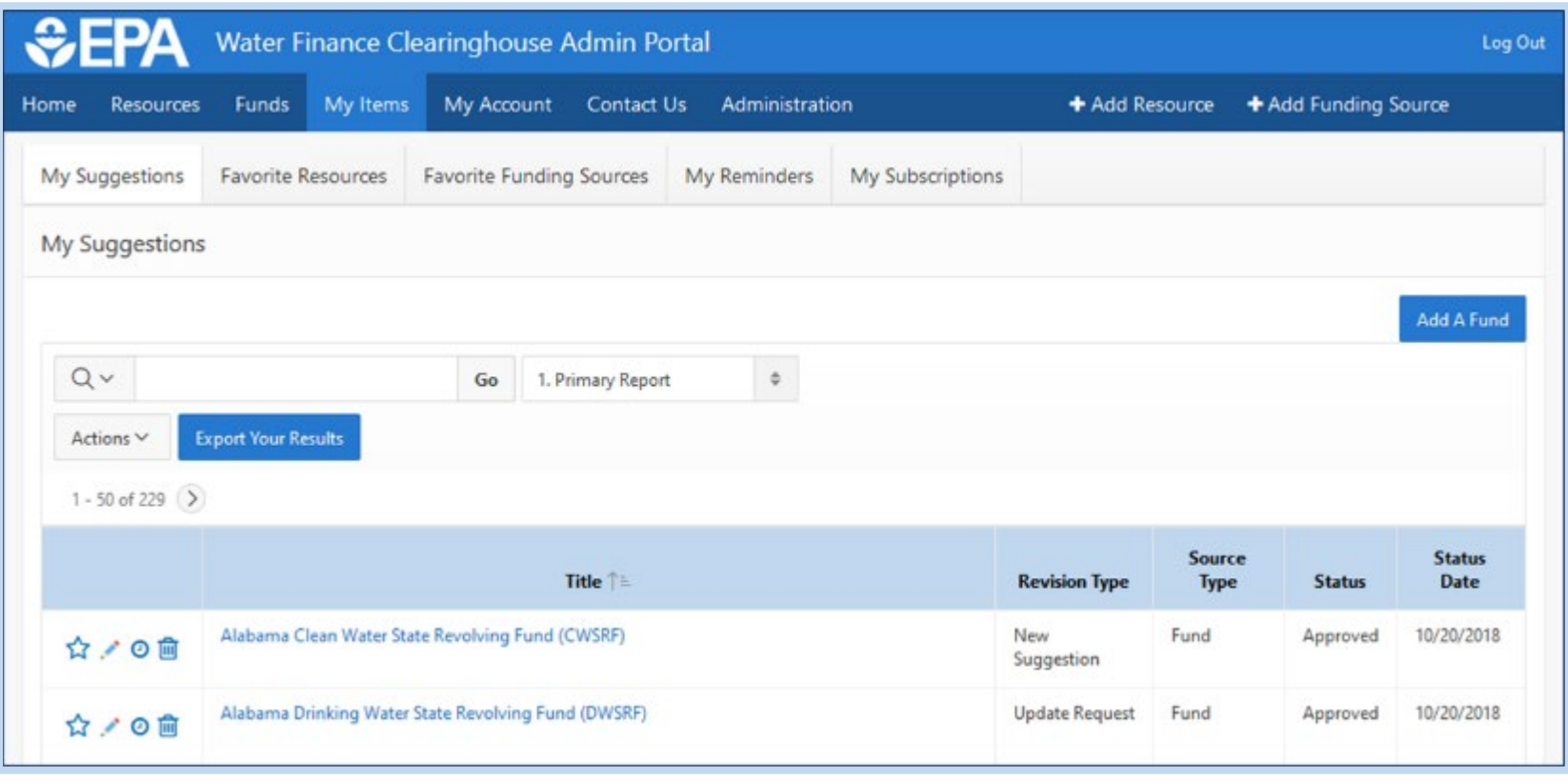

Navigate "My Items" sub-pages using tabs.

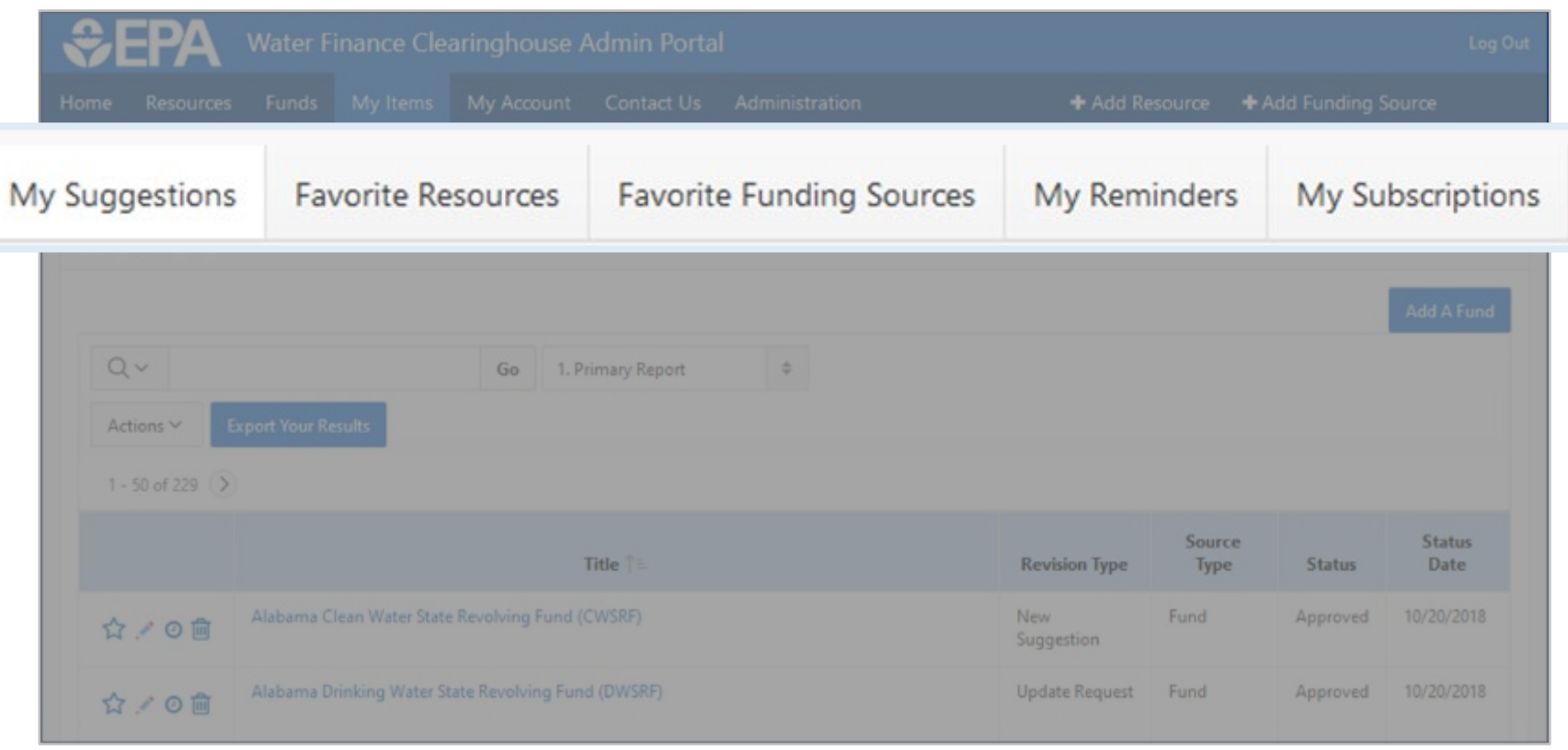

Search **Contributor** content using keywords.

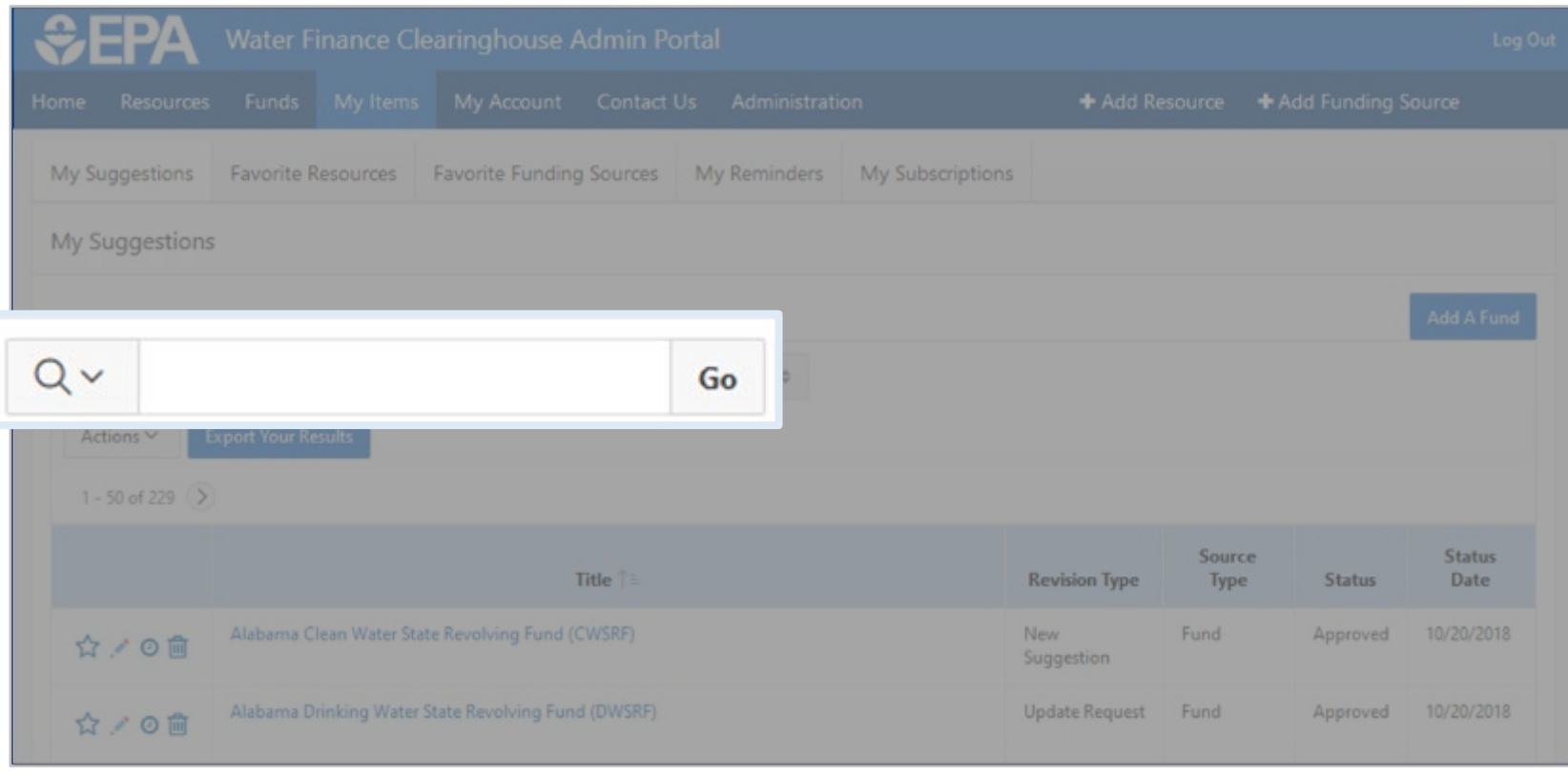

<del>©EPA</del> My Suggestions Favorite Resources Favorite Funding Sources My Reminders My Subscriptions My Suggestions  $Qv$ Go 1. Primary Report  $\theta$ Export Your Results Actions  $\vee$ Title  $\uparrow \equiv$ Alabama Clean Water State Revolving Fund (CWSRF) ☆/◎自 Alabama Drinking Water State Revolving Fund (DWSRF) ☆/◎自

View and Manage content using this table.

## My Suggestions

The "My Suggestions" tab allows user to manage all suggestions:

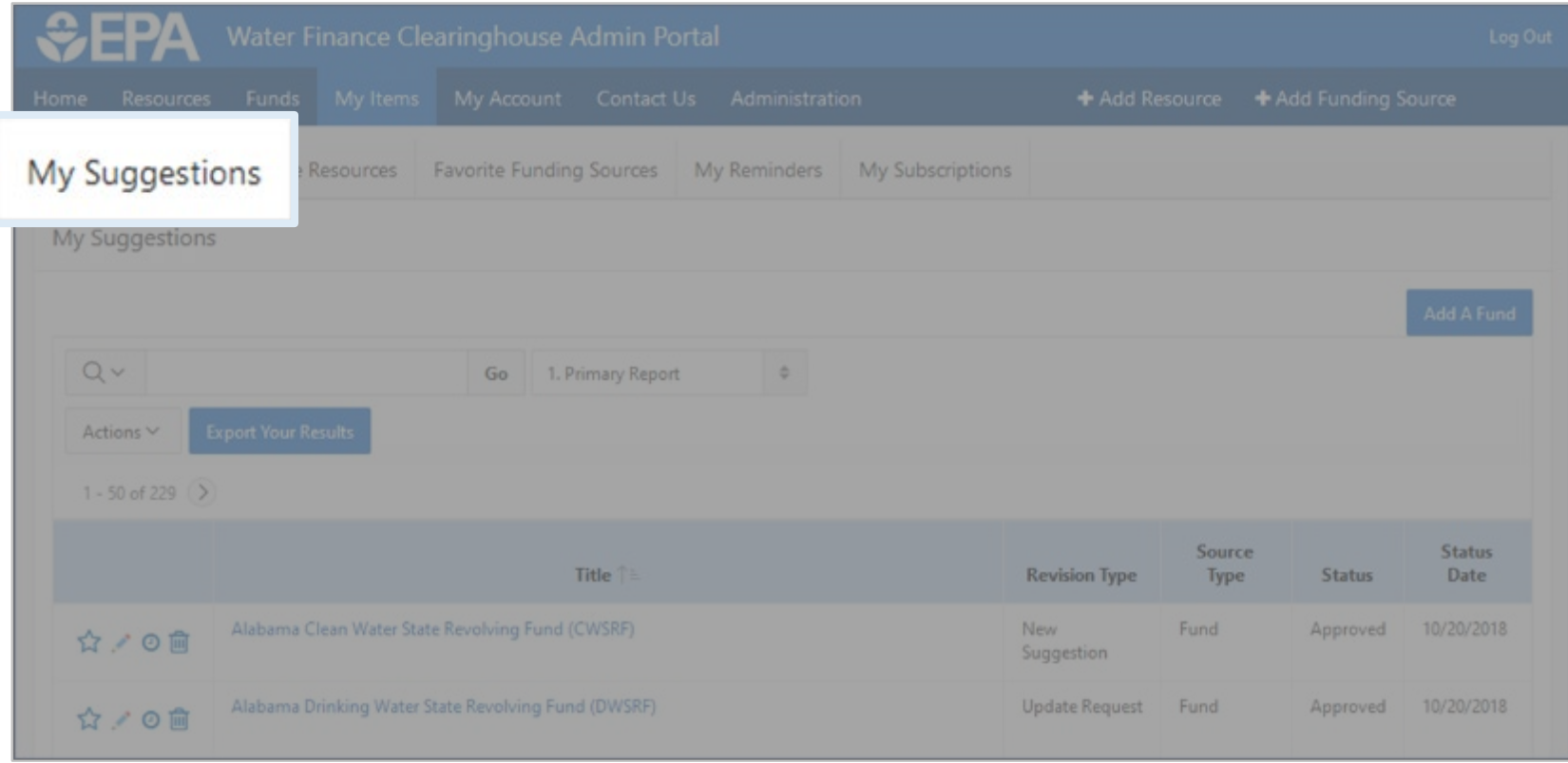

### Favorite Resources & Favorite Funding Sources

The "Favorite Resources" and "Favorite Funding Sources" tabs allows user to manage your favorited items:

EPA **Favorite Resources Favorite Funding Sources** My Subscriptions **My Suggestions**  $Qv$  $\frac{1}{2}$ Go 1. Primary Report Actions V  $1 - 50$  of 229  $\rightarrow$ Source **Status Title Revision Type** Type **Status** Date Alabama Clean Water State Revolving Fund (CWSRF) Fund 10/20/2018 ☆ **New** Approved ⊙而 Suggestion Alabama Drinking Water State Revolving Fund (DWSRF) Update Request Fund Approved 10/20/2018 ☆/◎自

#### My Reminders

The "My Reminders" tab allows user to manage your items that have specific reminder dates set

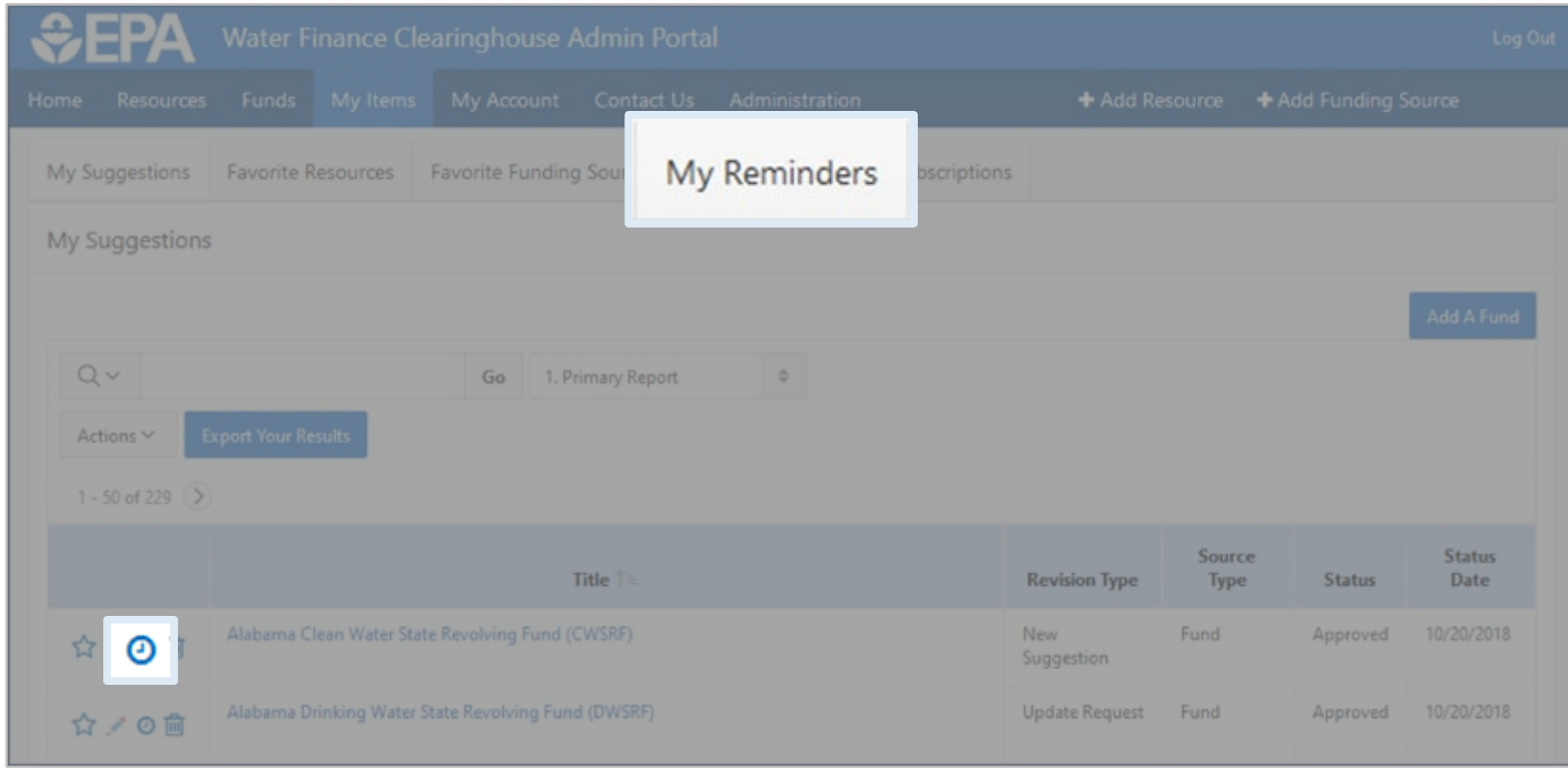

#### My Subscriptions

The "My Subscriptions" tab allows user to manage their email and subscription notifications

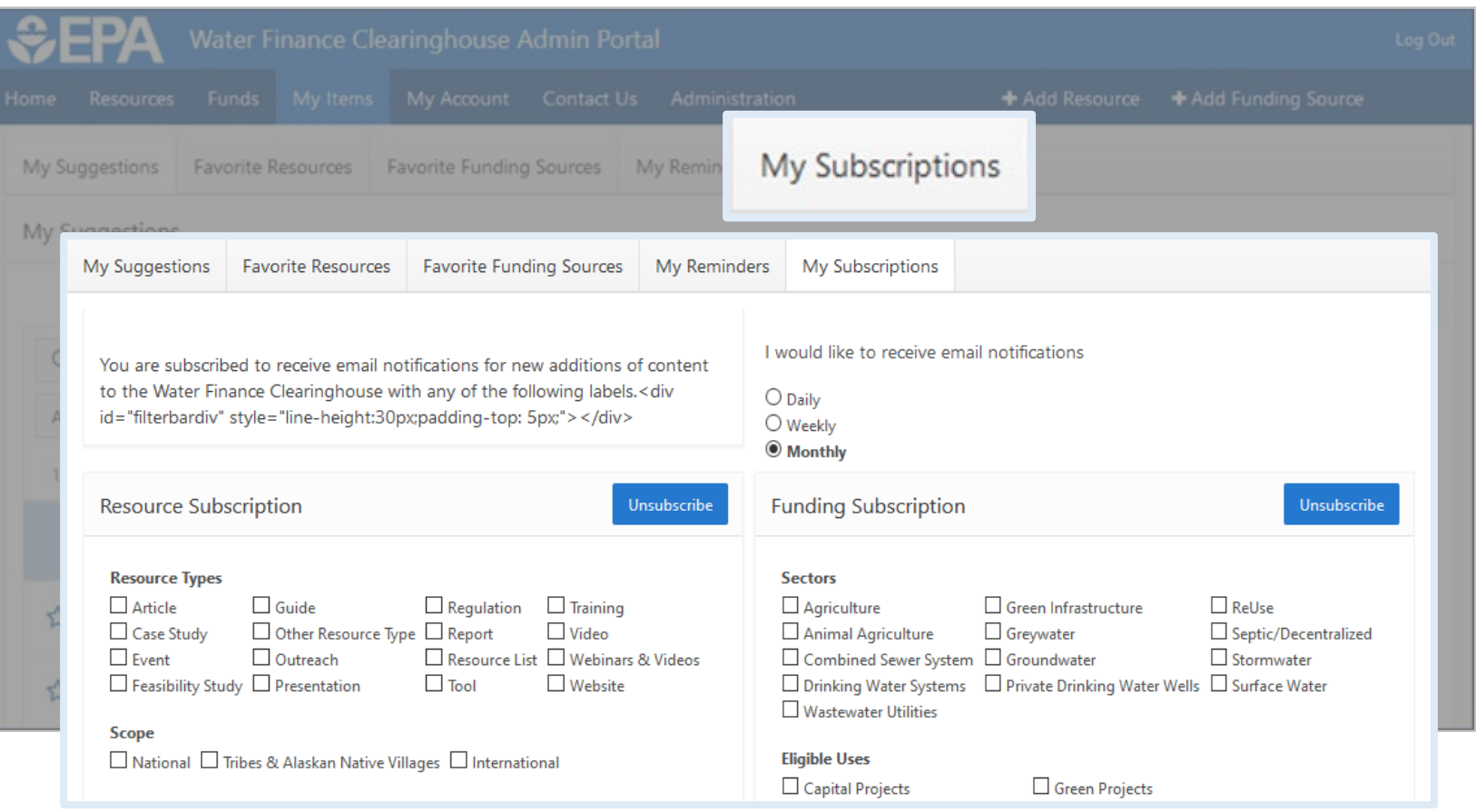

#### Add a Fund

The "Add a Fund" button links to the "Funding Source Suggestion" window

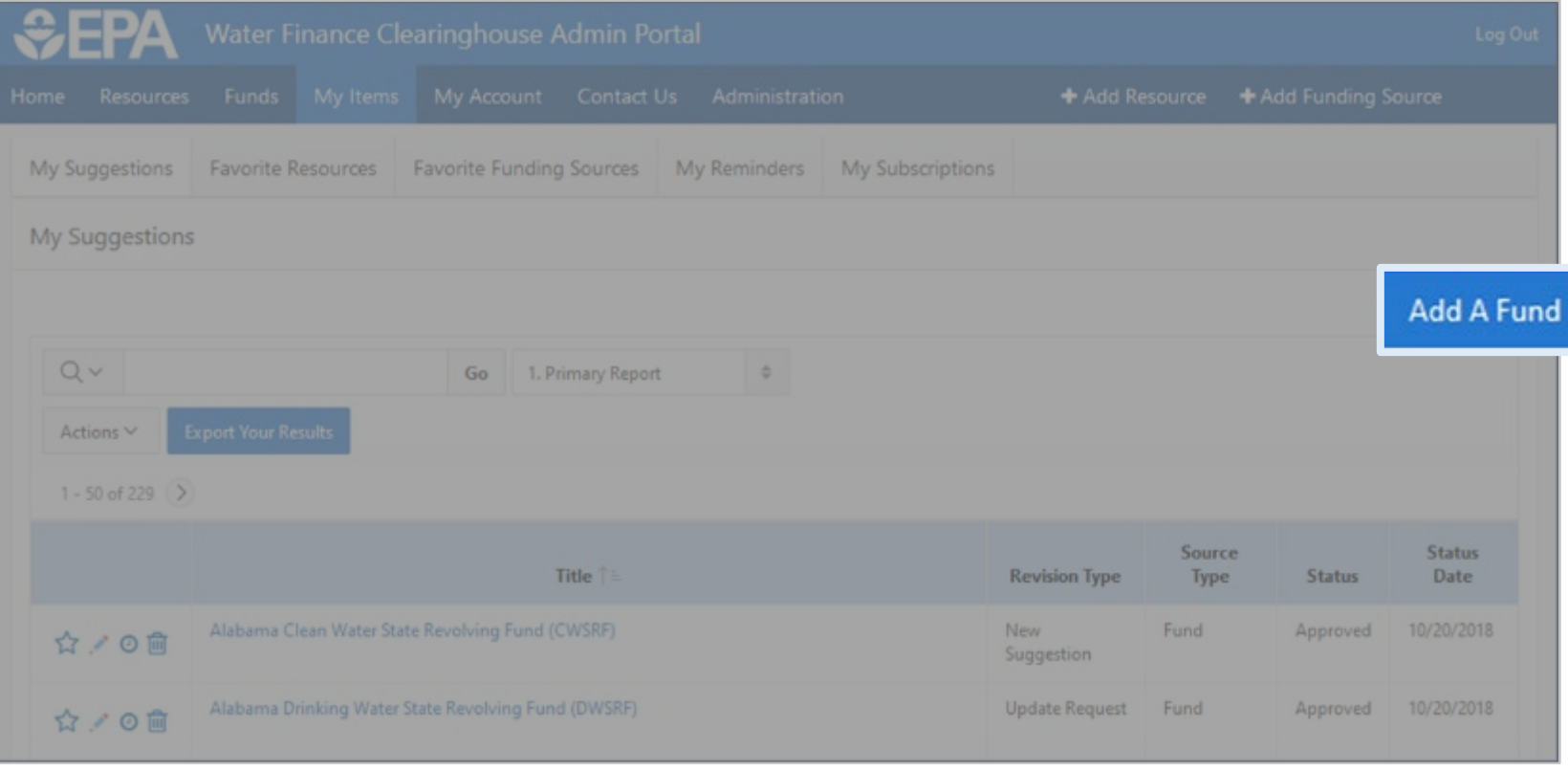

#### Manage Suggestions

Suggestions can be managed and edited.

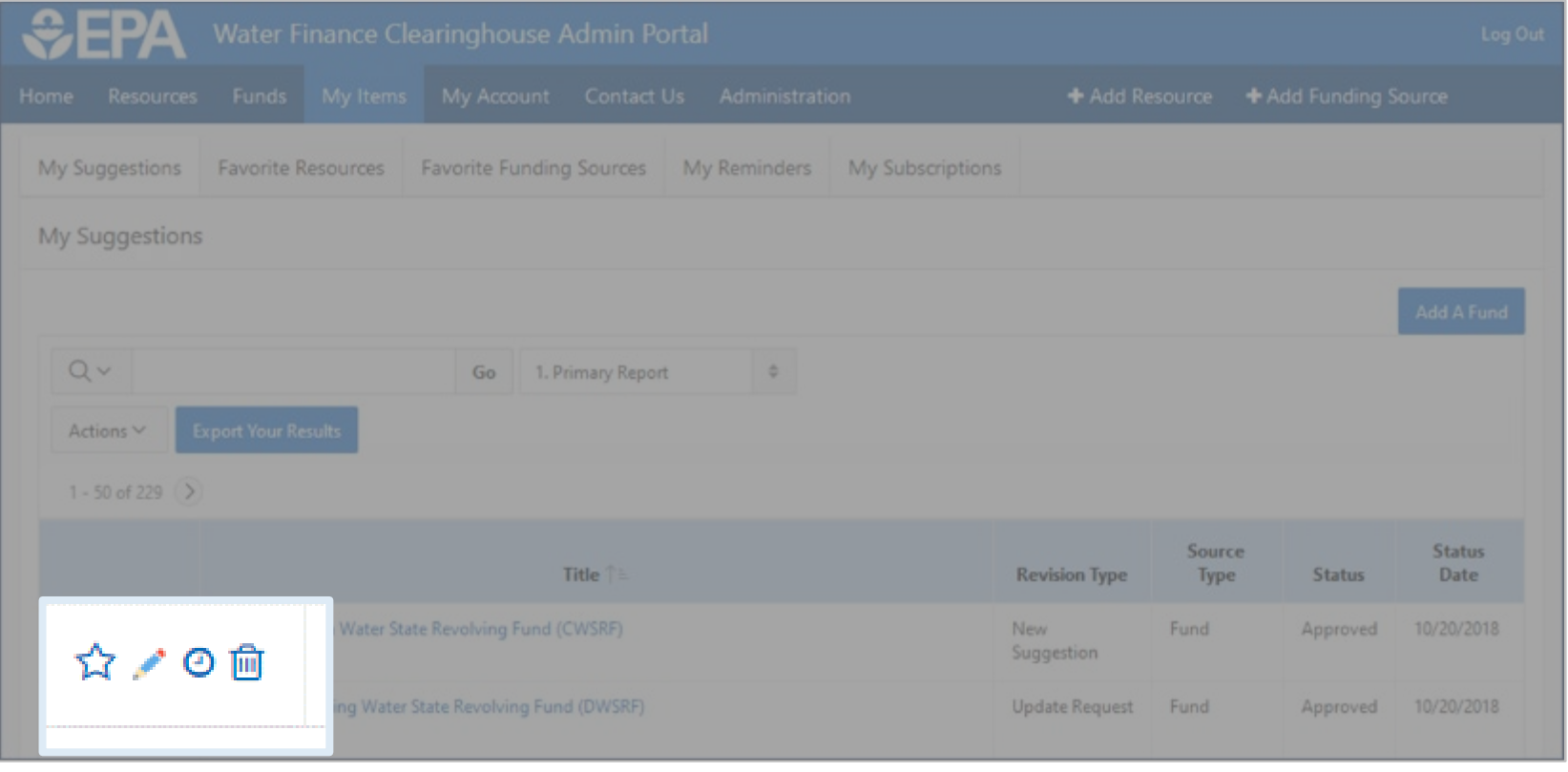

#### Manage a Suggestion

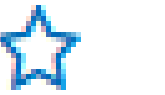

Θ

π

#### Favorite

Edit

Set Reminder

#### Delete

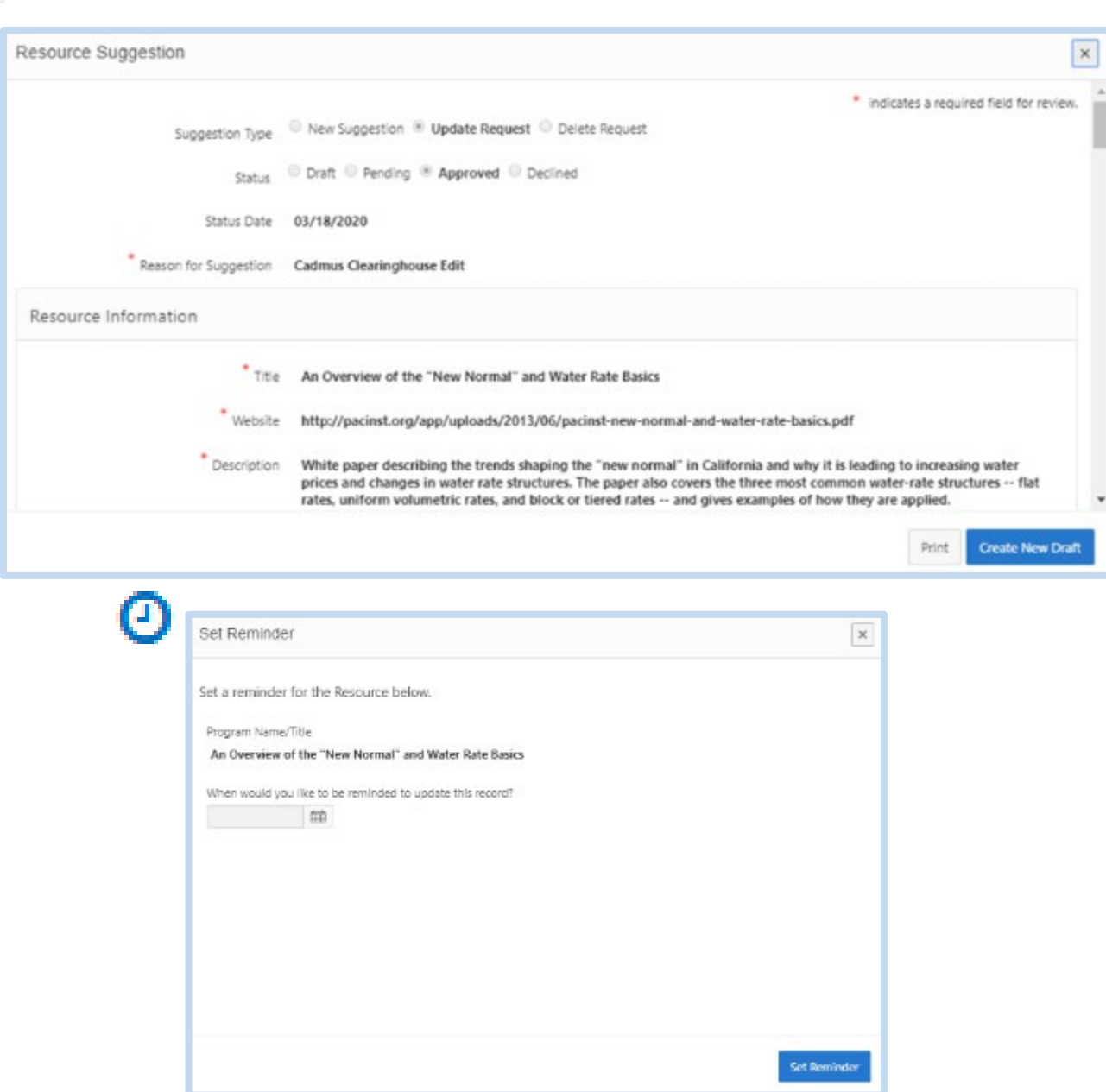

#### Contributor Portal Exports

Customize your Contributor Portal exports to show information relevant to specific resources, funds, or geographies.

#### Reports

#### Contributors can generate reports using Suggestions, Resources, and Funds content tables.

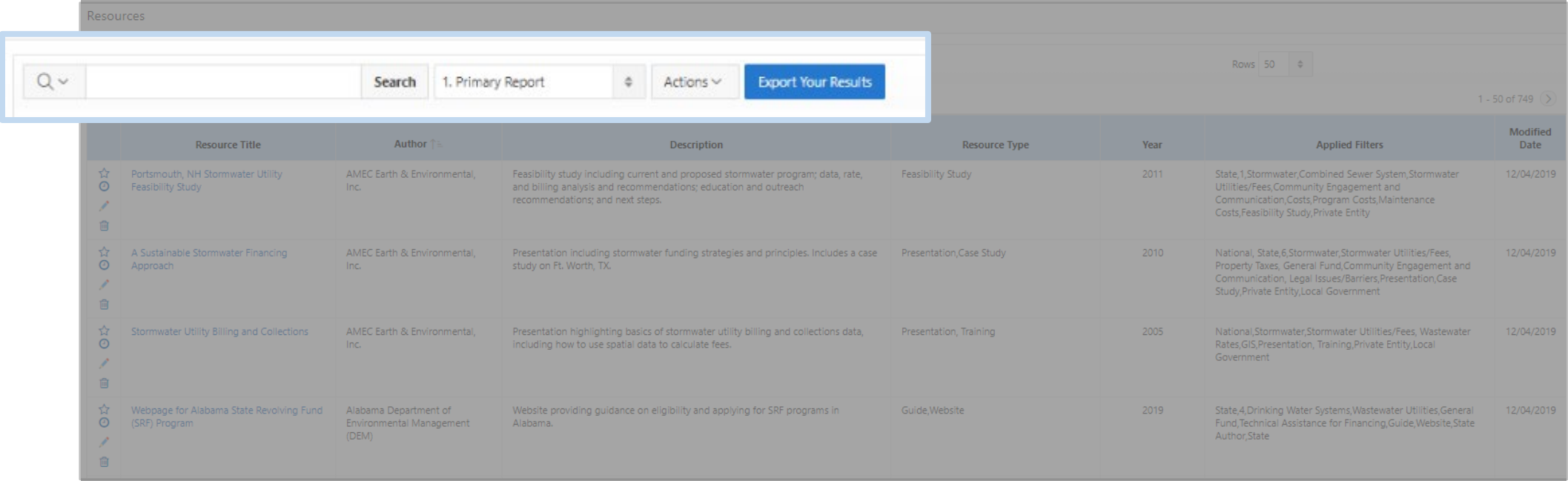

#### Altering Reports

Reports and lists can be modified with the "Actions" menu.

Important Actions:

- Select Columns
- Filter
- Rows Per Page
- Sort (found under Format)
- Save Report
- Download

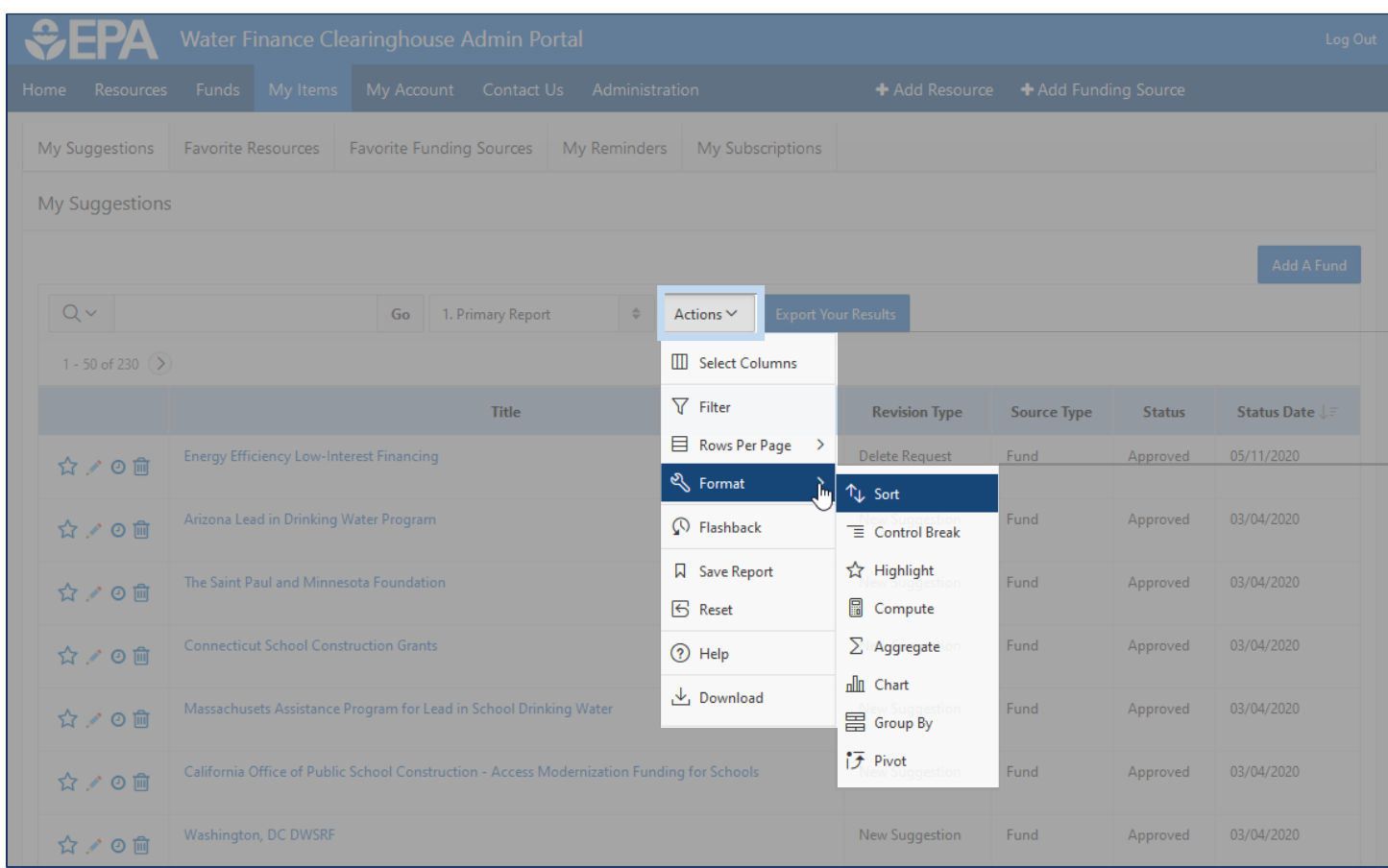

## Reports

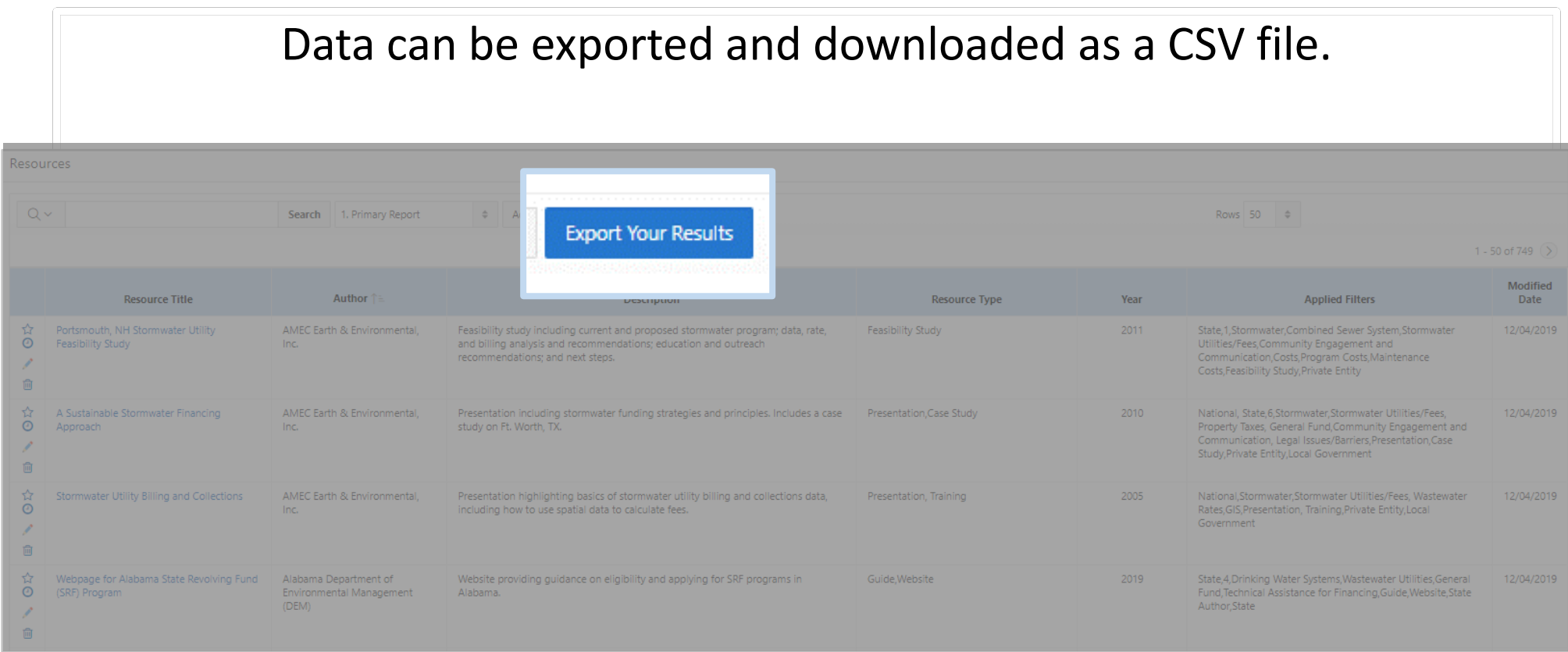

## Additional Contributor Portal Functions

Editing your account and contacting the Water Finance Clearinghouse administrators.

## My Account

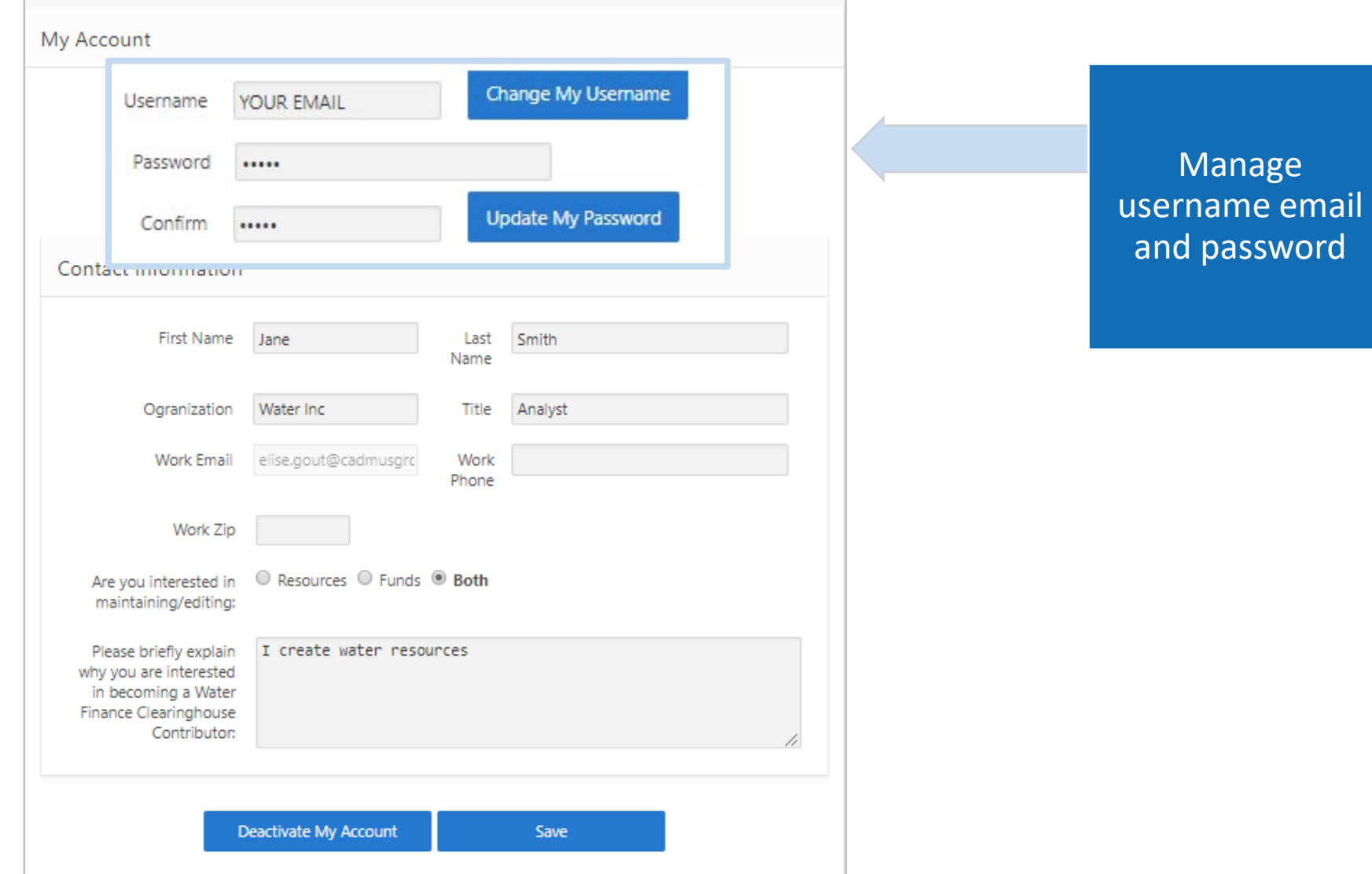

## My Account

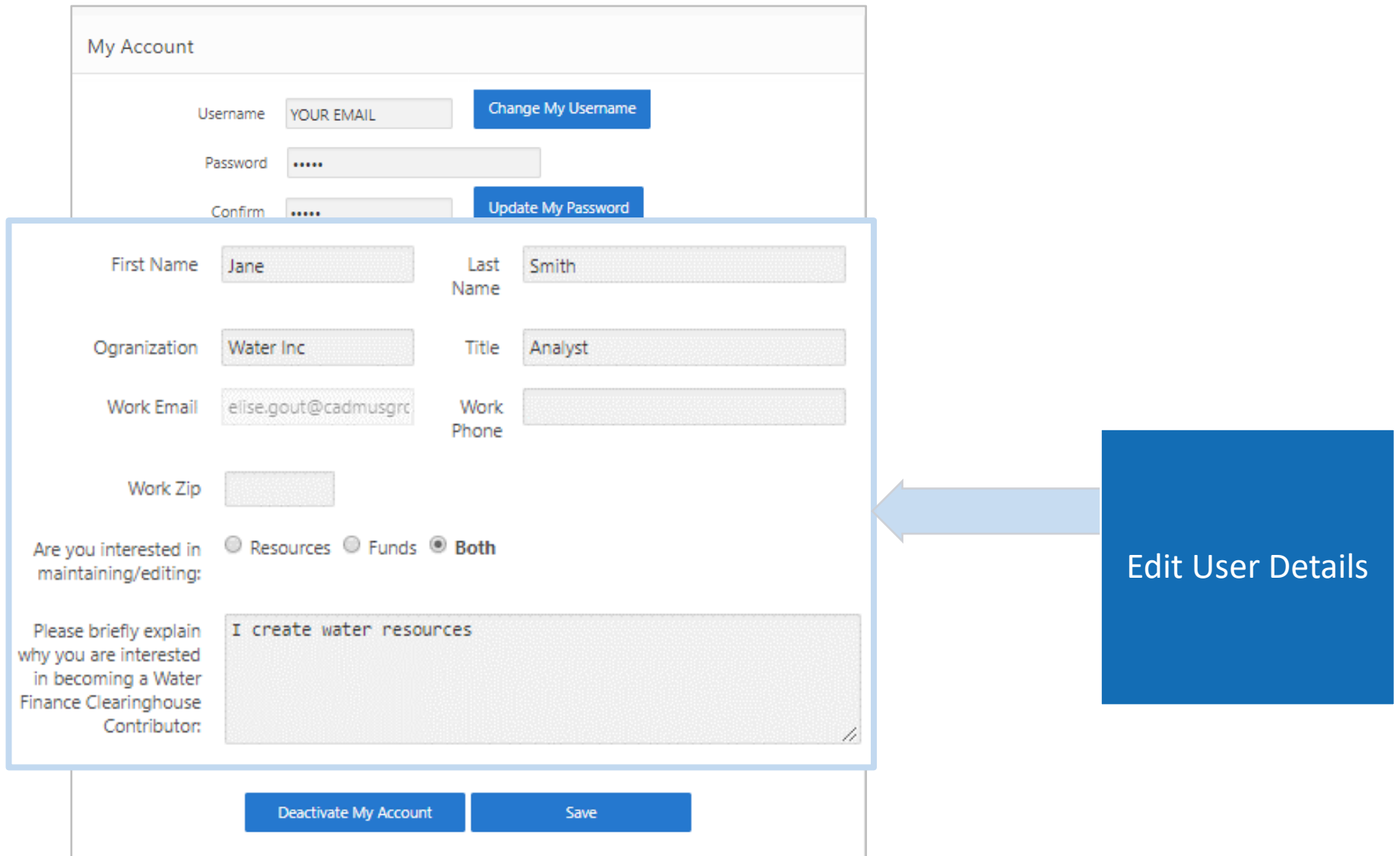

#### My Account

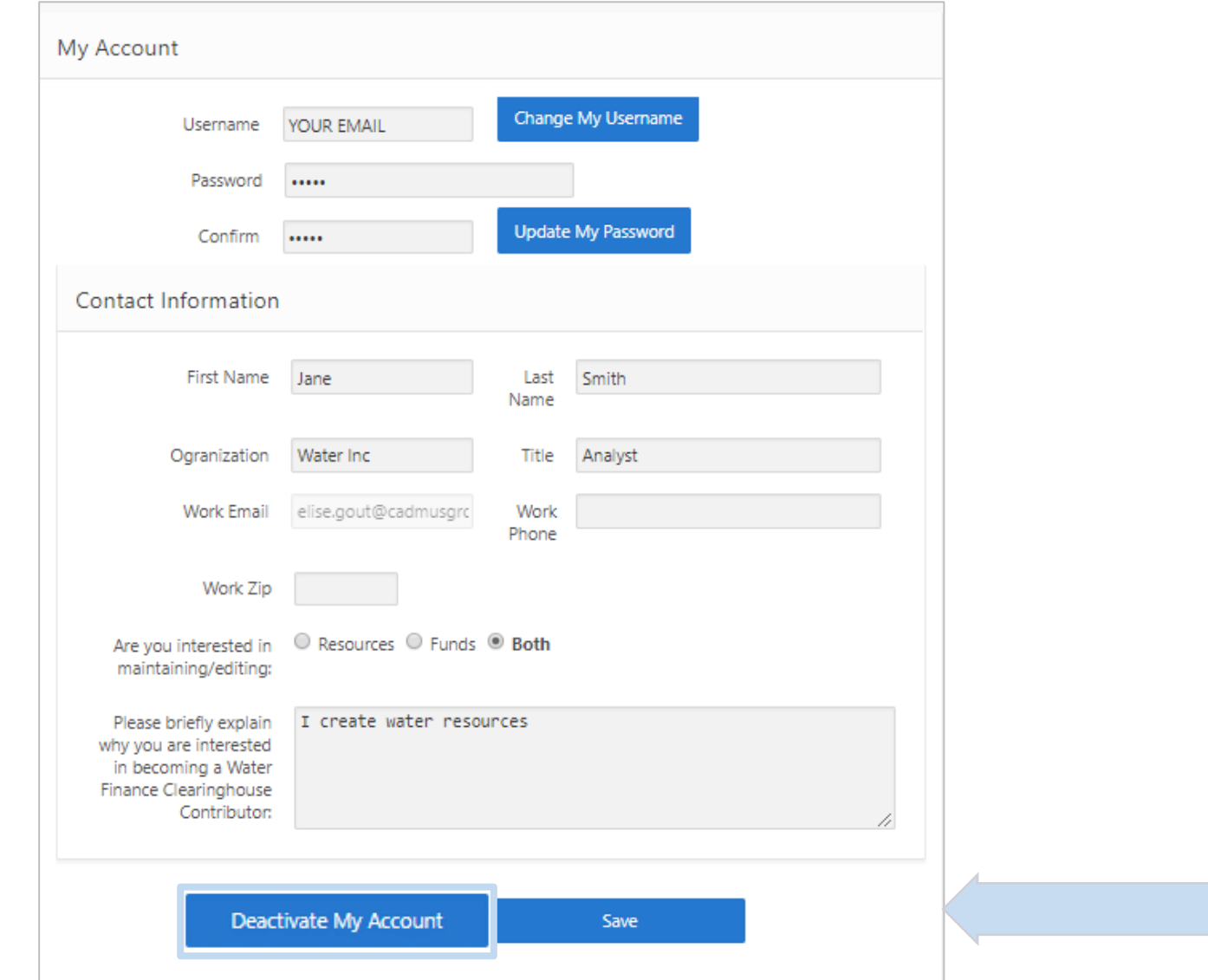

Deactivate Account

#### Contact Us

Contact Water Finance Clearinghouse Administrators about Resources, Resources & Funding, Transferring Account, Funding, and General Inquiries

Water Finance Clearinghouse Contributor Portal Resources Funds My Items My Account Contact Us Home + Add Resource + Add Funding Source Contact Us Tara Johnson johnson.tara@epa.gov Water Infrastructure and Resiliency Finance Center U.S. Environmental Protection Agency 1200 Pennsylvania Ave NW Washington DC, 20460 Provide Feedback \* indicates a required field. O Resources  $O$  Funding This message C Resources & Funding C General for Message or Feedback: Submit

Log Out

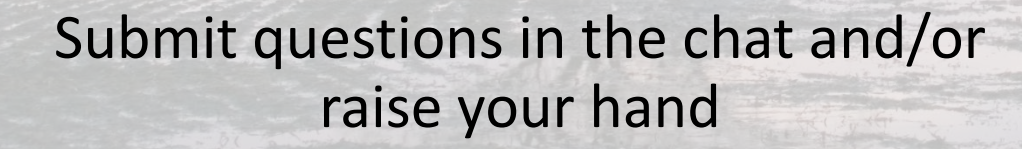

Q&A

 $\ddot{\phantom{0}}$ 

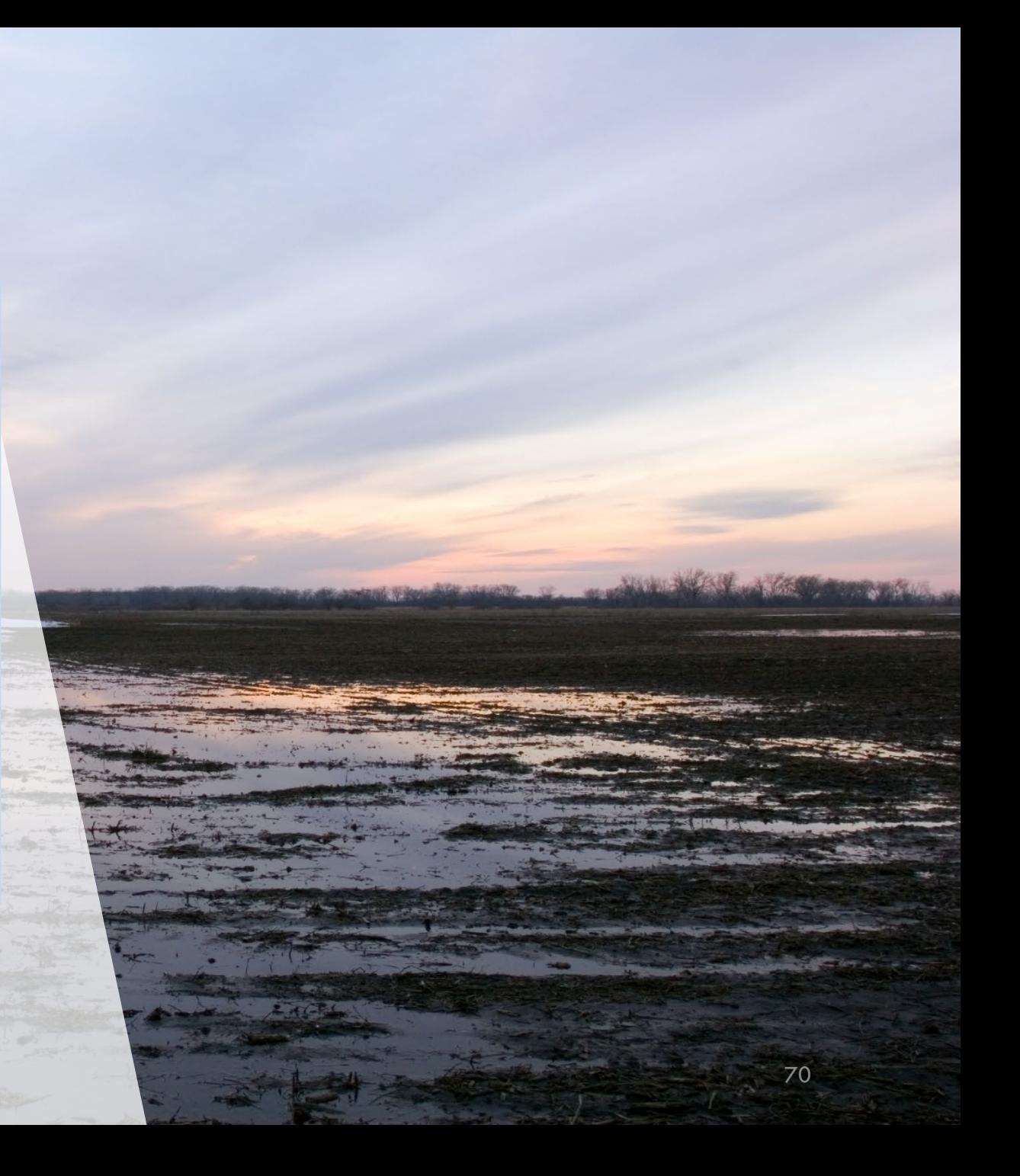

## Thank You!

Thank you for attending this Water Finance Center Clearinghouse Contributor Training!

#### Visit

[www.epa.gov/waterfinancecenter](http://www.epa.gov/WaterFinanceCenter) to subscribe to updates from the center including news about additional trainings.